Dell OptiPlex 9010/7010 ウルトラスモールフォーム ファクター(USFF) オーナーズマニュアル

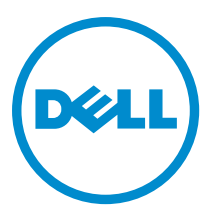

# メモ、注意、警告

■ メモ:コンピュータを使いやすくするための重要な情報を説明しています。

- 注意: ハードウェアの損傷やデータの損失の可能性を示し、その問題を回避するための方法を説明して います。
- 警告: 物的損害、けが、または死亡の原因となる可能性があることを示しています。

著作権 **©** 2015 Dell Inc. 無断転載を禁じます。 この製品は、米国および国際著作権法、ならびに米国および国際知的財産法 で保護されています。Dell™、およびデルのロゴは、米国および/またはその他管轄区域における Dell Inc.の商標です。本書<br>で使用されているその他すべての商標および名称は、各社の商標である場合があります。

 $2015 - 01$ 

Rev. A02

# 目次

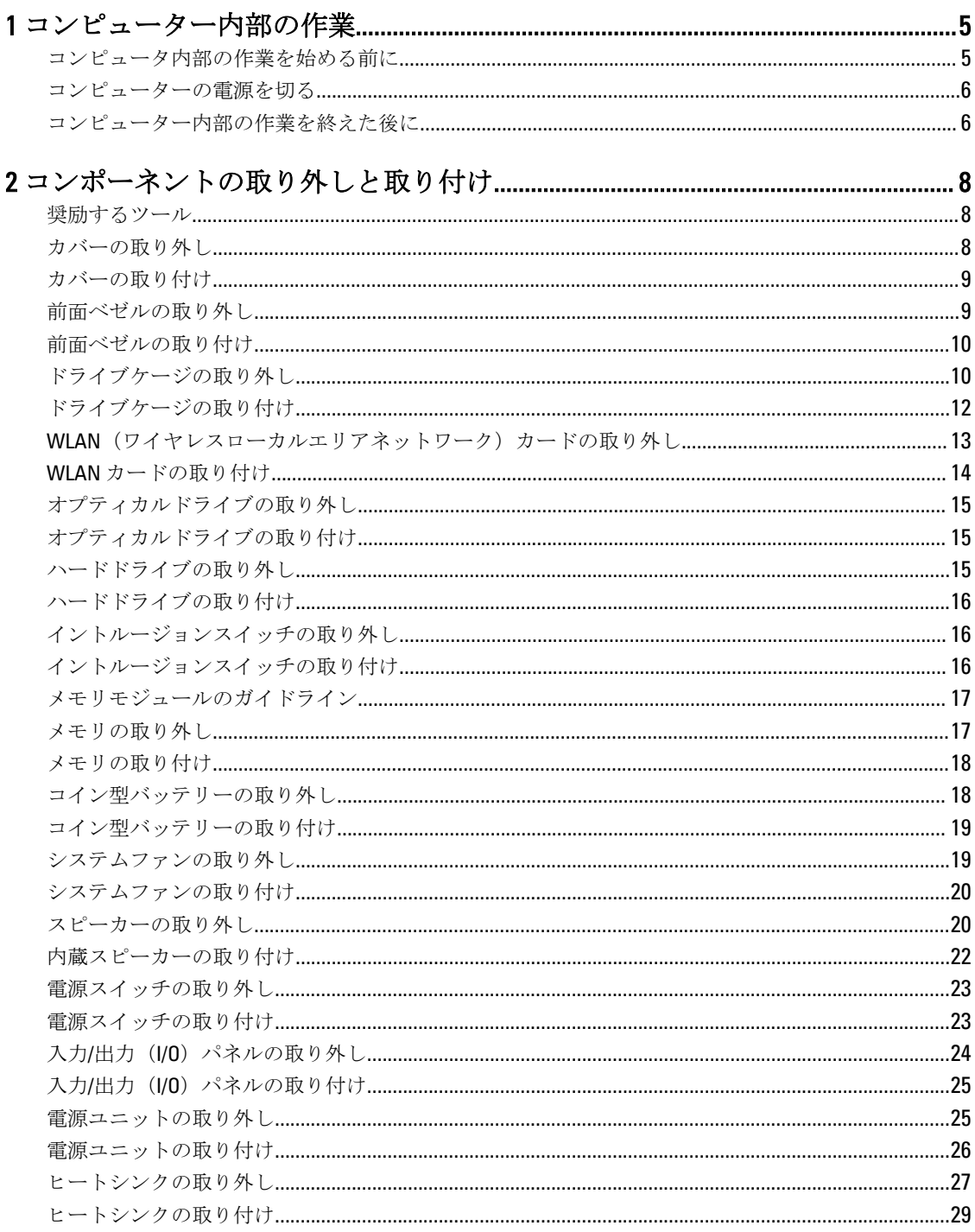

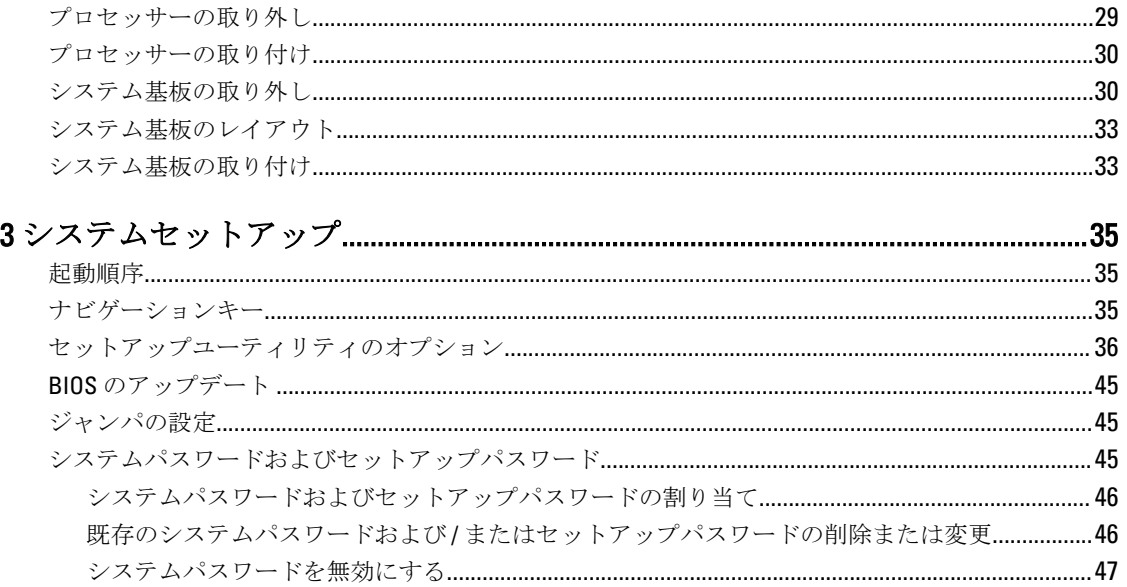

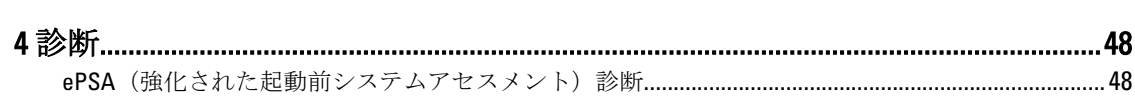

# 

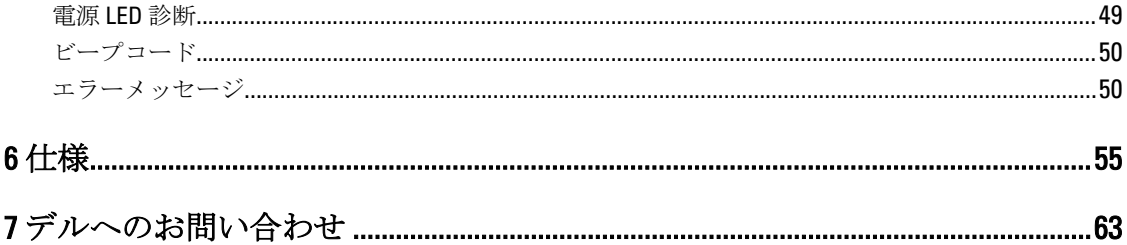

# <span id="page-4-0"></span>コンピューター内部の作業

### コンピュータ内部の作業を始める前に

コンピュータの損傷を防ぎ、ユーザー個人の安全を守るため、以下の安全に関するガイドラインに従ってく ださい。特記がない限り、本書に記載される各手順は、以下の条件を満たしていることを前提とします。

- コンピュータに付属の「安全に関する情報」を読んでいること。
- コンポーネントは交換可能であり、別売りの場合は取り外しの手順を逆順に実行すれば、取り付け可能で あること。

▲ 警告: すべての電源を外してから、コンピュータカバーまたはパネルを開きます。コンピュータ内部の 作業が終わったら、カバー、パネル、ネジをすべて取り付けてから、電源に接続します。

△ 警告: コンピュータ内部の作業を始める前に、コンピュータに付属の「安全に関する情報」に目を通し てください。安全に関するベストプラクティスについては、規制コンプライアンスに関するホームペー ジ (www.dell.com/regulatory\_compliance) を参照してください。

△ 注意: 修理作業の多くは、認定されたサービス技術者のみが行うことができます。製品マニュアルで許 可されている範囲に限り、またはオンラインサービスもしくは電話サービスとサポートチームの指示に よってのみ、トラブルシューティングと簡単な修理を行うようにしてください。デルで認められていな い修理(内部作業)による損傷は、保証の対象となりません。製品に付属しているマニュアルの「安全 にお使いいただくために」をお読みになり、指示に従ってください。

- 注意: 静電気による損傷を避けるため、静電気防止用リストバンドを使用するか、またはコンピュータ の裏面にあるコネクタなどの塗装されていない金属面に定期的に触れて、静電気を身体から除去してく ださい。
- △ 注意: コンポーネントとカードは丁寧に取り扱ってください。コンポーネント、またはカードの接触面 に触らないでください。カードは端、または金属のマウンティングブラケットを持ってください。プロ セッサなどのコンポーネントはピンではなく、端を持ってください。

△ 注意: ケーブルを外す場合は、ケーブルのコネクタかプルタブを持って引き、ケーブル自体を引っ張ら ないでください。コネクタにロッキングタブが付いているケーブルもあります。この場合、ケーブルを 外す前にロッキングタブを押さえてください。コネクタを引き抜く場合、コネクタピンが曲がらないよ うに、均一に力をかけてください。また、ケーブルを接続する前に、両方のコネクタが同じ方向を向 き、きちんと並んでいることを確認してください。

■ メモ:お使いのコンピュータの色および一部のコンポーネントは、本書で示されているものと異なる場 合があります。

コンピュータの損傷を防ぐため、コンピュータ内部の作業を始める前に、次の手順を実行してください。

- 1. コンピュータのカバーに傷がつかないように、作業台が平らであり、汚れていないことを確認します。
- 2. コンピューターの電源を切ります(「コンピューターの電源を切る」を参照)。

#### 注意: ネットワークケーブルを外すには、まずケーブルのプラグをコンピュータから外し、次にケ ーブルをネットワークデバイスから外します。

- 3. コンピュータからすべてのネットワークケーブルを外します。
- 4. コンピュータおよび取り付けられているすべてのデバイスをコンセントから外します。
- 5. システムのコンセントが外されている状態で、電源ボタンをしばらく押して、システム基板の静電気を 除去します。

1

<span id="page-5-0"></span>6. カバーを取り外します。

注意: コンピュータの内部に触れる前に、コンピュータの裏面など塗装されていない金属面に触れ、 静電気を除去します。作業中は定期的に塗装されていない金属面に触れ、内部コンポーネントを損 傷する恐れのある静電気を放出してください。

## コンピューターの電源を切る

- △ 注意:データの損失を防ぐため、コンピューターの電源を切る前に、開いているファイルはすべて保存 して閉じ、実行中のプログラムはすべて終了してください。
- 1. オペレーティングシステムをシャットダウンします。
	- Windows 8 では:
		- タッチパネル入力を有効にするデバイスの用法:
			- a. 画面の右端からスワイプ入力し、チャームメニューを開き、Settings(設定)を選択します。
			- b. <sup>(1)</sup> を選択し、続いてシャットダウンを選択します。
		- マウスの用法:
			- a. 画面の右上隅をポイントし、Settings (設定)をクリックします。
			- b. ライセンス情報を展開または折りたたむには、
			(V) 続いて Shut down (シャットダウン) を 選択します。
	- Windows 7 の場合:
		- 1. スタート をクリックします。<sup>(+)</sup>をクリックします。
		- 2. Shut Down (シャットダウン)をクリックします。

または

- 1. スタート をクリックします。<sup>(+)</sup> をクリックします。
- 2. 下に示すように Start (開始) メニューの右下隅の矢印をクリックして、 Shut Down (シャウウダ

2. コンピューターと取り付けられているデバイスすべての電源が切れていることを確認します。オペレー ティングシステムをシャットダウンしてもコンピューターとデバイスの電源が自動的に切れない場合、 電源ボタンを 6 秒間押したままにして電源を切ります。

### コンピューター内部の作業を終えた後に

ウン)をクリックします。

交換(取り付け)作業が完了したら、コンピューターの電源を入れる前に、外付けデバイス、カード、ケー ブルなどが接続されていることを確認してください。

1. カバーを取り付けます。

#### △ 注意: ネットワークケーブルを接続するには、まずケーブルをネットワークデバイスに差し込み、 次にコンピューターに差し込みます。

- 2. 雷話線、またはネットワークケーブルをコンピューターに接続します。
- 3. コンピューター、および取り付けられているすべてのデバイスをコンセントに接続します。
- 4. コンピューターの電源を入れます。

5. 必要に応じて Dell 診断を実行して、コンピューターが正しく動作することを確認します。

# <span id="page-7-0"></span>コンポーネントの取り外しと取り付け

このセクションには、お使いのコンピューターからコンポーネントを取り外し、取り付ける手順についての 詳細な情報が記載されています。

# 奨励するツール

この文書で説明する操作には、以下のツールが必要です。

- 細めのマイナスドライバー
- プラスドライバー
- 小型のプラスチックスクライブ

# カバーの取り外し

- 1. 「コンピューター内部の作業を始める前に」の手順に従います。
- 2. スクリュードライバーを使って、ネジを反時計回りに回します。

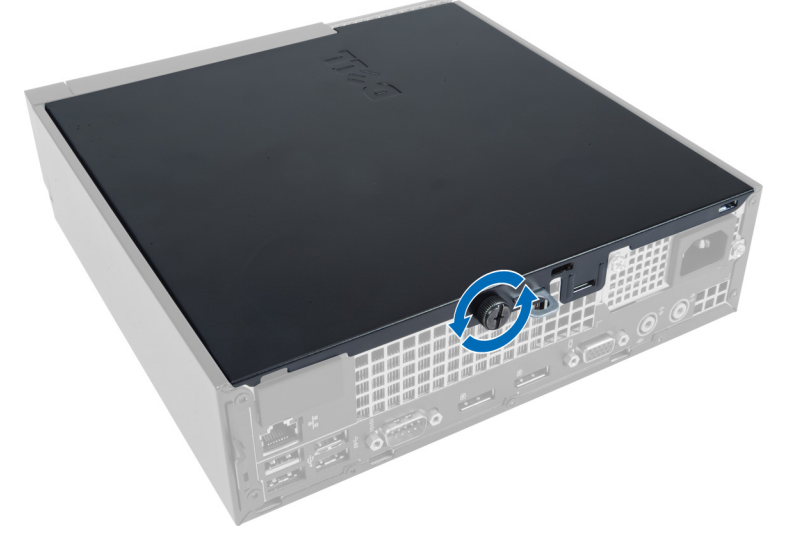

3. カバーをこちら側に引っ張り、カバーを持ち上げながら、コンピューターから取り外します。

<span id="page-8-0"></span>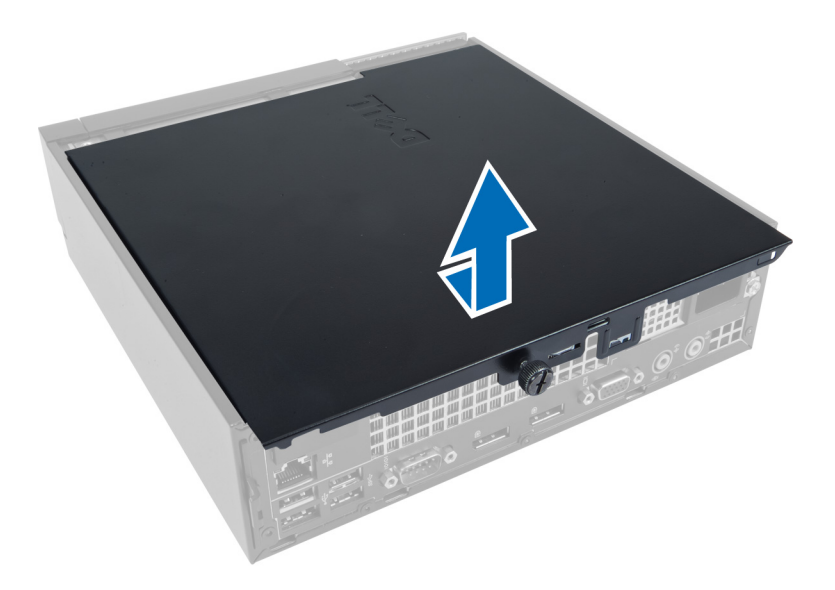

# カバーの取り付け

- 1. コンピューターにカバーをセットします。
- 2. ぴったりとかみ合うまでコンピューターカバーをシャーシ前面方向にスライドします。
- 3. ネジを時計回りに締め、コンピューターカバーを固定します。
- 4. 「コンピューター内部の作業の後に」の手順に従います。

# 前面ベゼルの取り外し

- 1. 「コンピューター内部の作業を始める前に」の手順に従います。
- 2. カバーを取り外します。
- 3. 前面ベゼルの端にあるシャーシから、前面ベゼルの固定クリップを取り外します。

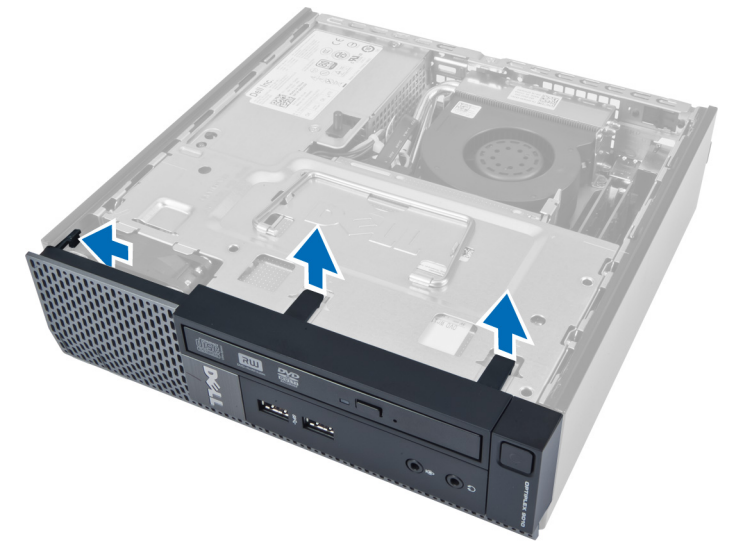

4. コンピューターから前面ベゼルを解除し、シャーシから前面ベゼルを取り出します。

<span id="page-9-0"></span>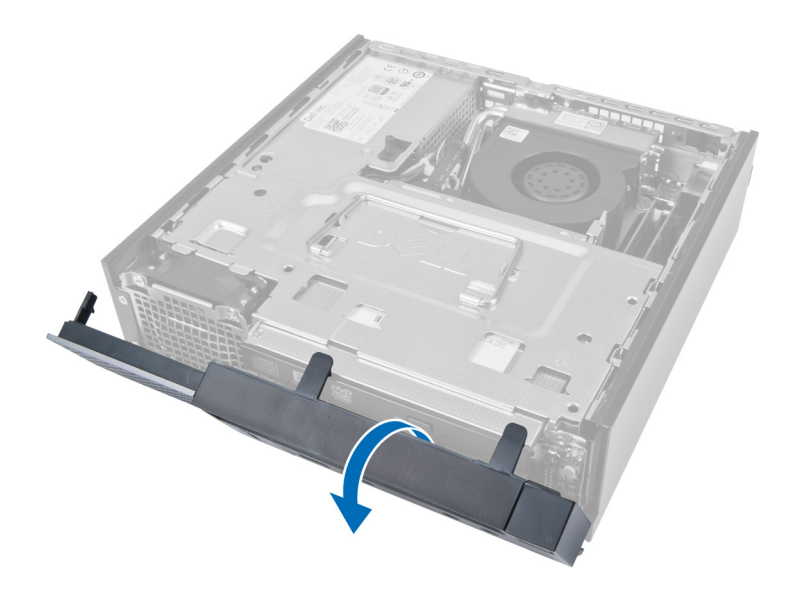

# 前面ベゼルの取り付け

- 1. シャーシのスロットにある前面パネルの下端に沿ってフックを差し込みます。
- 2. パネルをコンピューターに向かって回転させ、カチッと所定の位置に収まるまで、前面ベゼル固定クリ ップを固定させます。
- 3. カバーを取り付けます。
- 4. 「コンピューター内部の作業の後に」の手順に従います。

# ドライブケージの取り外し

- 1. 「コンピューター内部の作業を始める前に」の手順に従います。
- 2. 以下を取り外します:
	- a. カバー
	- b. 前面ベゼル

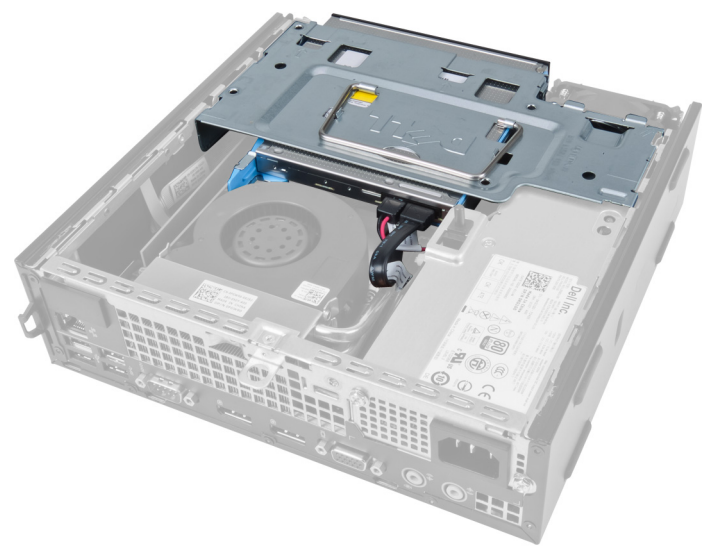

3. オプティカルドライブからデータケーブルと電源ケーブルを外します。

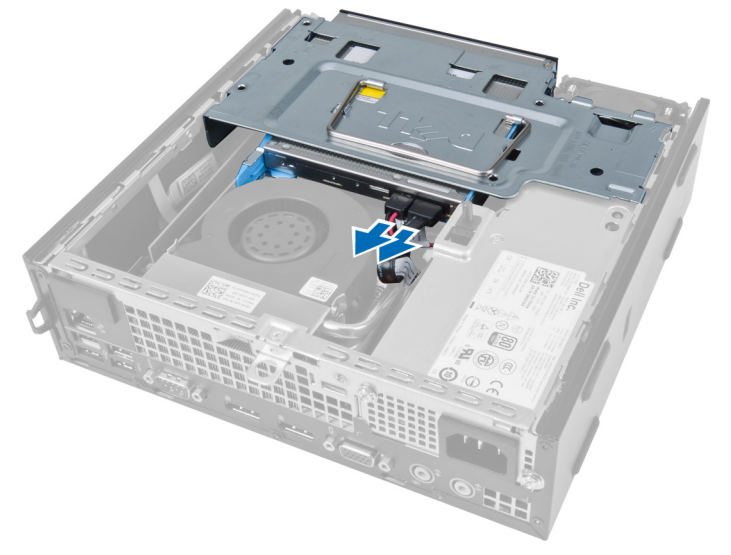

4. ハンドルを使ってドライブケージを持ち上げ、裏返します。

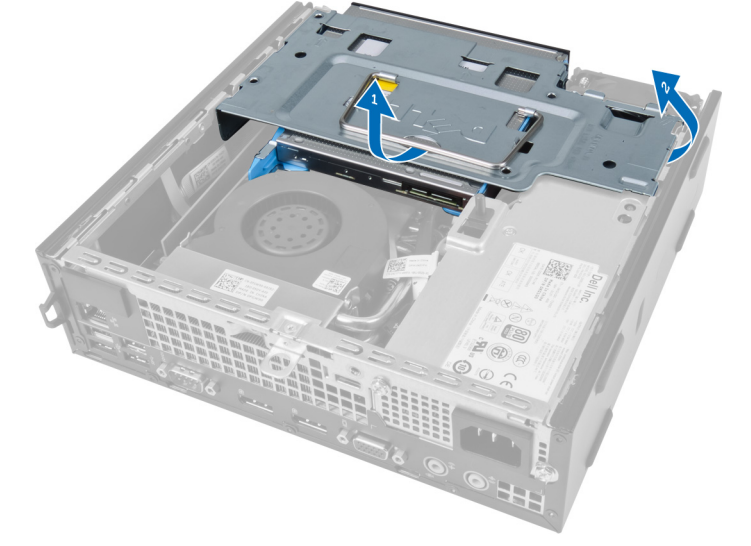

5. ドライブケージを持ち上げ、ハードドライブの背面からデータケーブルと電源ケーブルを取り外します。

<span id="page-11-0"></span>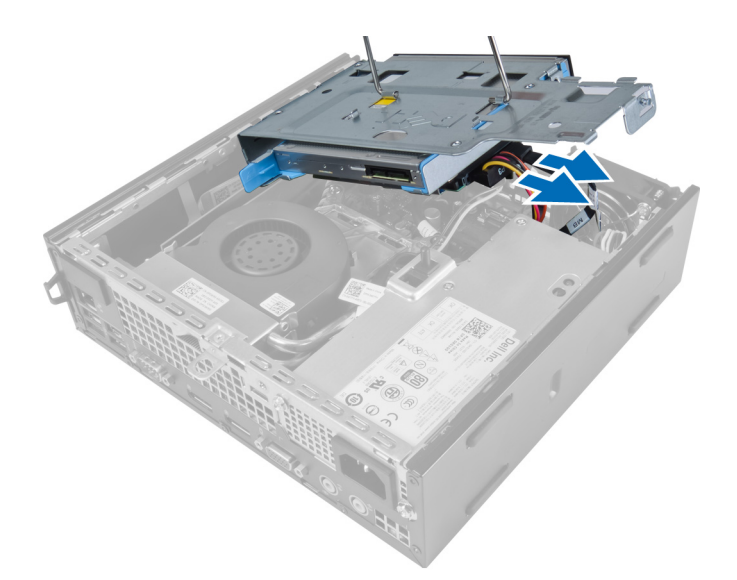

6. コンピューターからドライブケージを取り外します。

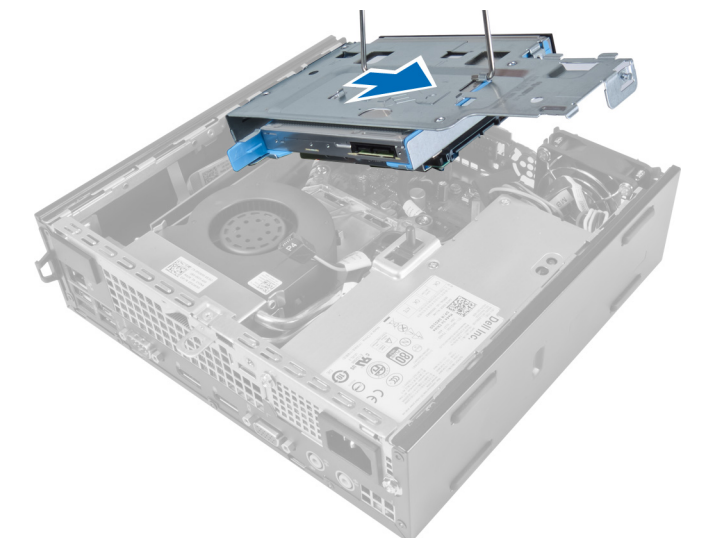

# ドライブケージの取り付け

- 1. ドライブケージを前面ベゼルに近いコンピューターの端に置き、ハードドライブのケーブルコネクター にアクセスできるようにします。
- 2. ハードドライブの背面にデータケーブルと電源ケーブルを接続します。
- 3. ドライブケージを裏返し、シャーシに差し込みます。
- 4. オプティカルドライブの背面にデータケーブルと電源ケーブルを接続します。
- 5. 前面ベゼルを取り付けます。
- 6. カバーを取り付けます。
- 7. 「コンピューター内部の作業の後に」の手順に従います。

# <span id="page-12-0"></span>WLAN (ワイヤレスローカルエリアネットワーク)カードの 取り外し

- 1. 「コンピューター内部の作業を始める前に」の手順に従います。
- 2. 次のコンポーネントを取り外します。
	- a. カバー
	- b. 前面ベゼル
	- c. ドライブケージ
- 3. ケーブルを WLAN カードから外します。カードが飛び出すまでコネクター上のクリップを持ち上げま す。WLAN カードを持ち上げてコンピューターから取り外します。

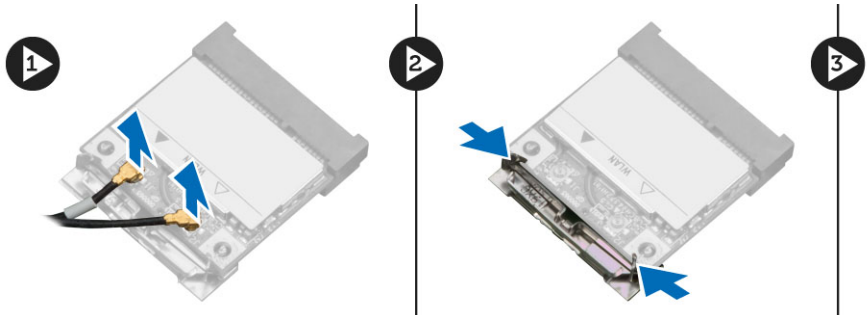

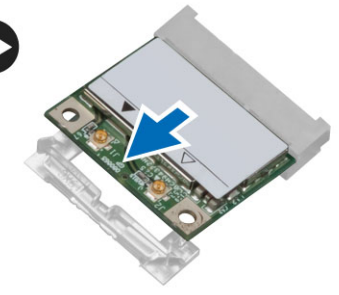

4. ケーブルをコンピューターから引き抜きます。

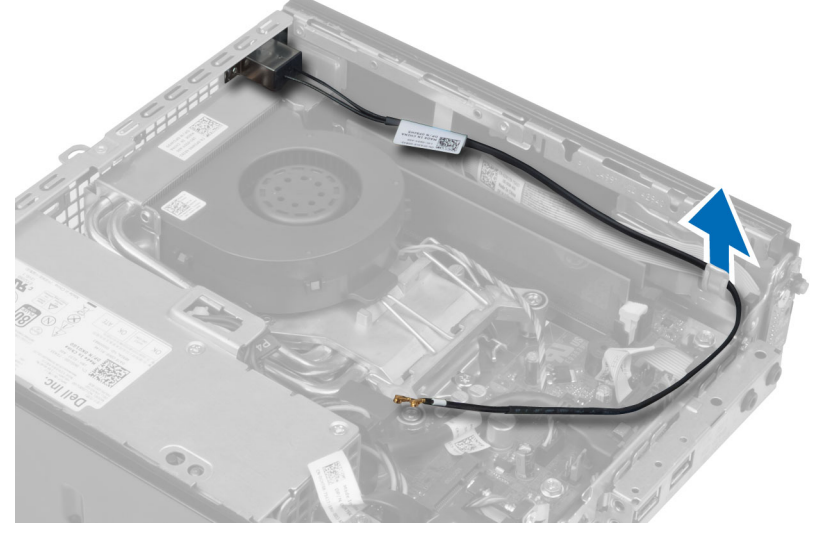

5. アンテナパックをコネクターに固定しているネジを外します。アンテナパックをコンピューターから引 き出します。

<span id="page-13-0"></span>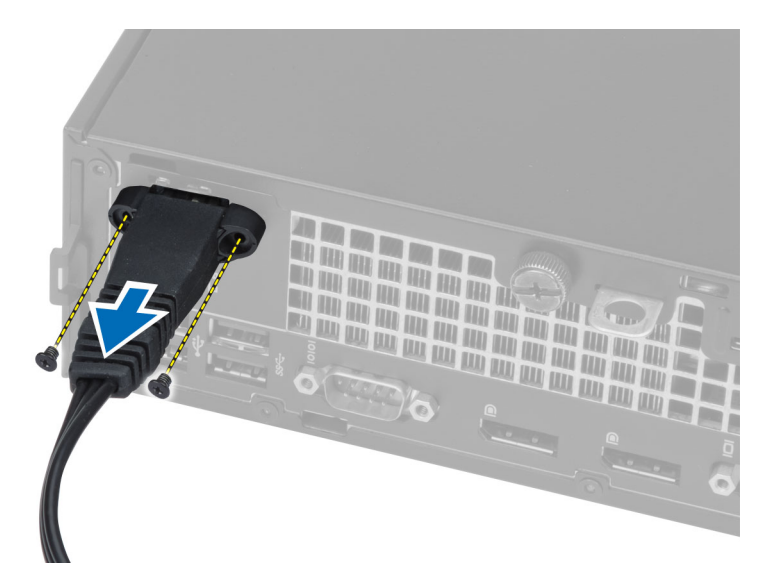

6. コネクターをスライドさせ、コンピューターから取り外します。

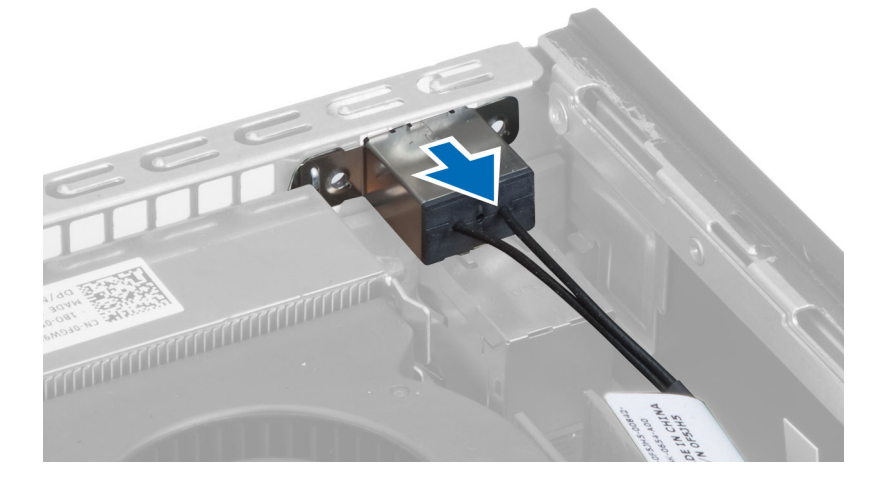

# WLAN カードの取り付け

- 1. コネクターをコンピューターのスロットの内側に合わせセットします。
- 2. アンテナパックをコネクターに合わせます。ネジを締めてアンテナパックを WLAN カードコネクターに 固定します。
- 3. ケーブルをコンピューターに沿って取り付けます。
- 4. WLAN カードをスロットにスライドさせ、固定レバーで所定の位置にロックされるまで押し下げます。
- 5. WLAN カードにケーブルを接続します。
- 6. 次のコンポーネントを取り付けます。
	- a. ドライブケージ
	- b. 前面ベゼル
	- c. カバー
- 7. 「コンピューター内部の作業の後に」の手順に従います。

# <span id="page-14-0"></span>オプティカルドライブの取り外し

- 1. 「コンピューター内部の作業を始める前に」の手順に従います。
- 2. 以下を取り外します:
	- a. カバー
	- b. 前面ベゼル
	- c. ドライブケージ
- 3. オプティカルドライブラッチを押し、スライドさせながらオプティカルドライブを取り出します。
- 4. オプティカルドライブブラケットを曲げ、オプティカルドライブをブラケットから取り外します。

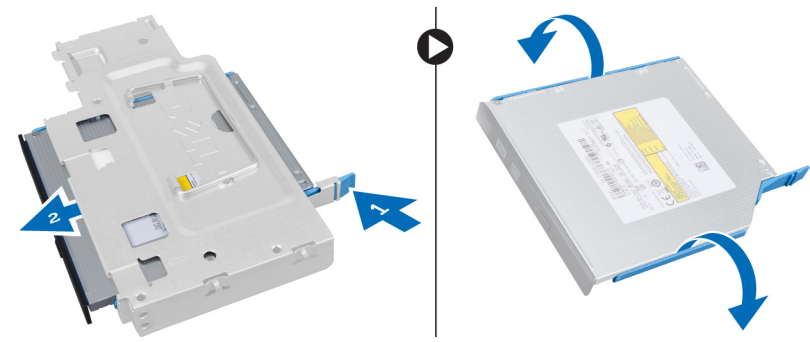

# オプティカルドライブの取り付け

- 1. オプティカルドライブブラケットにオプティカルドライブを差し込みます。
- 2. ハードドライブとオプティカルドライブをドライブケージに差し込みます。
- 3. ドライブケージを取り付けます。
- 4. 前面ベゼルを取り付けます。
- 5. カバーを取り付けます。
- 6. 「コンピューター内部の作業の後に」の手順に従います。

# ハードドライブの取り外し

- 1. 「コンピューター内部の作業を始める前に」の手順に従います。
- 2. 以下を取り外します:
	- a. カバー
	- b. 前面ベゼル
	- c. ドライブケージ
- 3. ハードドライブをドライブケージに固定しているネジを外します。
- 4. ハードドライブをスライドしてドライブケージから取り出します。

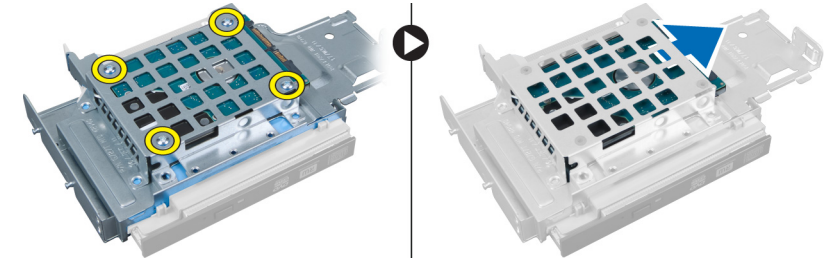

# <span id="page-15-0"></span>ハードドライブの取り付け

- 1. ハードドライブをハードドライブブラケットに差し込みます。
- 2. ハードドライブをスライドさせ、ドライブ ケージに戻します。
- 3. ハードドライブをドライブケージに固定するネジを締めます。
- 4. ドライブケージを取り付けます。
- 5. 前面ベゼルを取り付けます。
- 6. カバーを取り付けます。
- 7. 「コンピューター内部の作業の後に」の手順に従います。

# イントルージョンスイッチの取り外し

- 1. 「コンピューター内部の作業を始める前に」の手順に従います。
- $2.$  以下を取り外します:
	- a. カバー
	- b. 前面ベゼル
	- c. ドライブケージ
- 3. クリップを内側に押して解除し、イントルージョンケーブルをシステム基板からゆっくりと引っ張りま す。
- 4. イントルージョンスイッチを外側にスライドして、シャーシから取り外します。

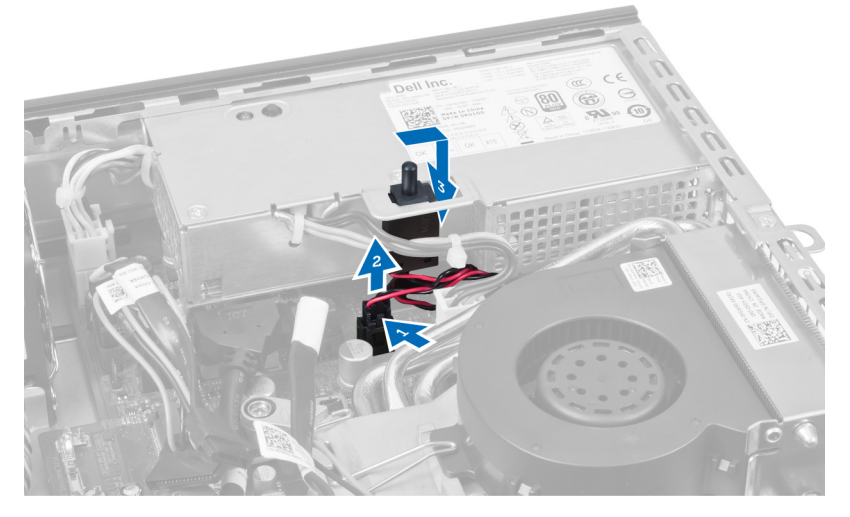

# イントルージョンスイッチの取り付け

- 1. イントルージョンスイッチを電源ユニットのブラケットに差し込み、スライドして固定します。
- 2. イントルージョンケーブルをシステム基板に接続します。
- 3. ドライブケージを取り付けます。
- 4. 前面ベゼルを取り付けます。
- 5. カバーを取り付けます。
- 6. 「コンピューター内部の作業の後に」の手順に従います。

# <span id="page-16-0"></span>メモリモジュールのガイドライン

お使いのコンピューターの最適なパフォーマンスを実現するには、システムメモリを構成する際に以下の一 般的なガイドラインに従ってください。

- 異なるサイズのメモリモジュール (たとえば2GB と4GB) を混在させることはできますが、メモリモジ ュールを装着するチャネルはすべて同一の構成にする必要があります。
- メモリモジュールは最初のソケットから取り付ける必要があります。

■ メモ:お使いのコンピューターのメモリソケットはハードウェアの構成により異なる形式でラベル 付けすることができます。例えば、A1、A2 または 1、2、3 です。

- クアッドランクのメモリモジュールをシングルまたはデュアルランクのモジュールと混在させる場合、ク アッドランクのモジュールは白色のリリースレバーが付いたソケットに取り付ける必要があります。
- 速度の異なるメモリモジュールを取り付けた場合は、取り付けられているメモリモジュールの中で最も遅 いものの速度で動作します。

# メモリの取り外し

- 1. 「コンピューター内部の作業を始める前に」の手順に従います。
- 2. 以下を取り外します:
	- a. カバー
	- b. 前面ベゼル
	- c. ドライブケージ

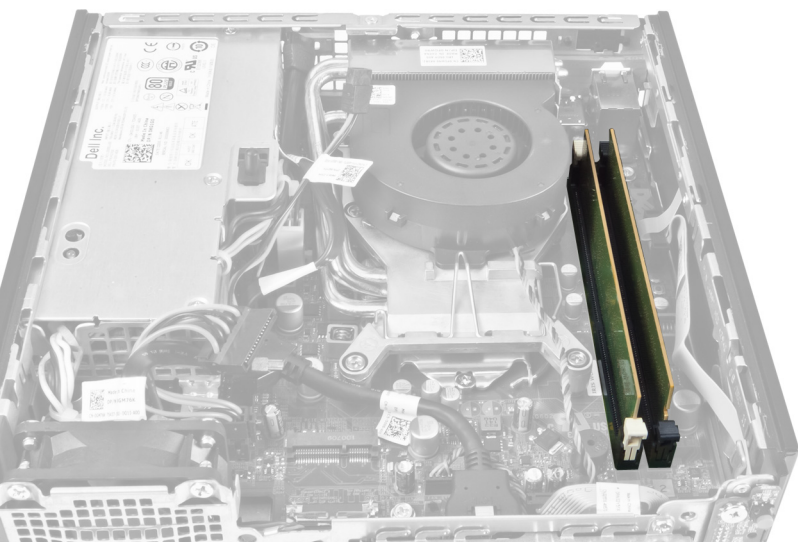

3. メモリモジュールの両側にあるメモリ固定クリップを押し下げ、メモリモジュールを持ち上げながらシ ステム基板のコネクターから取り出します。

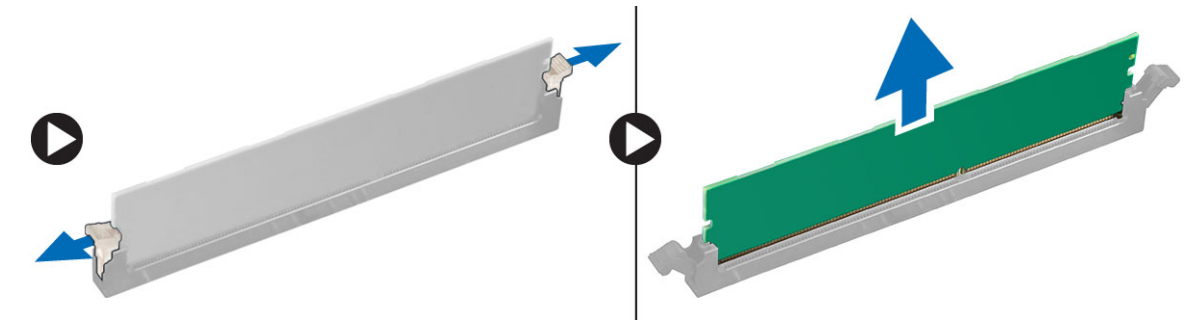

# <span id="page-17-0"></span>メモリの取り付け

- 1. メモリカードの切り込みをシステム基板のコネクターのタブに合わせます。
- 2. メモリモジュールを、リリースタブが押し戻されて、所定の位置に固定されるまで押し下げます。
- 3. ドライブケージを取り付けます。
- 4. 前面ベゼルを取り付けます。
- 5. カバーを取り付けます。
- 6. 「コンピューター内部の作業の後に」の手順に従います。

# コイン型バッテリーの取り外し

- 1. 「コンピューター内部の作業を始める前に」の手順に従います。
- 2. 以下を取り外します:
	- a. カバー
	- b. 前面ベゼル
	- c. ドライブケージ
	- d. ヒートシンク

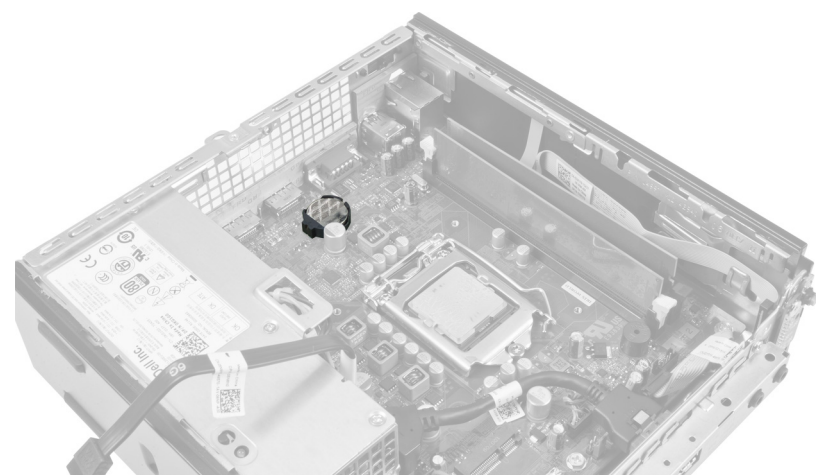

3. リリースラッチをゆっくりと押してバッテリーから外すと、バッテリーがソケットから飛び出します。 バッテリーを持ち上げながら、コンピューターから取り出します。

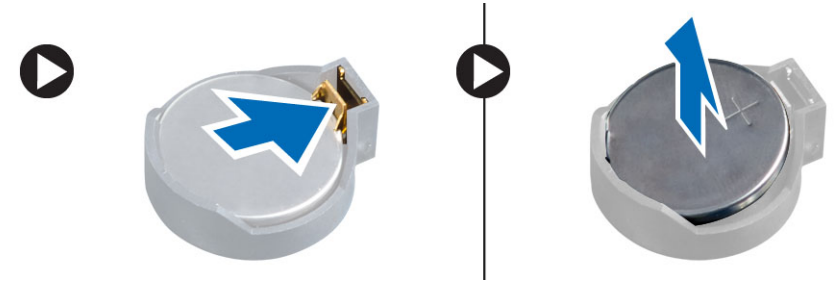

# <span id="page-18-0"></span>コイン型バッテリーの取り付け

- 1. コイン型バッテリーをシステム基板のスロットにセットします。
- 2. リリースラッチが押し戻されて固定されるまで、コイン型バッテリーを下向きに押し込みます。
- 3. ヒートシンクを取り付けます。
- 4. ドライブケージを取り付けます。
- 5. 前面ベゼルを取り付けます。
- 6. カバーを取り付けます。
- 7. 「コンピューター内部の作業の後に」の手順に従います。

# システムファンの取り外し

- 1. 「コンピューター内部の作業を始める前に」の手順に従います。
- 2. 以下を取り外します:
	- a. カバー
	- b. 前面ベゼル
	- c. ドライブケージ

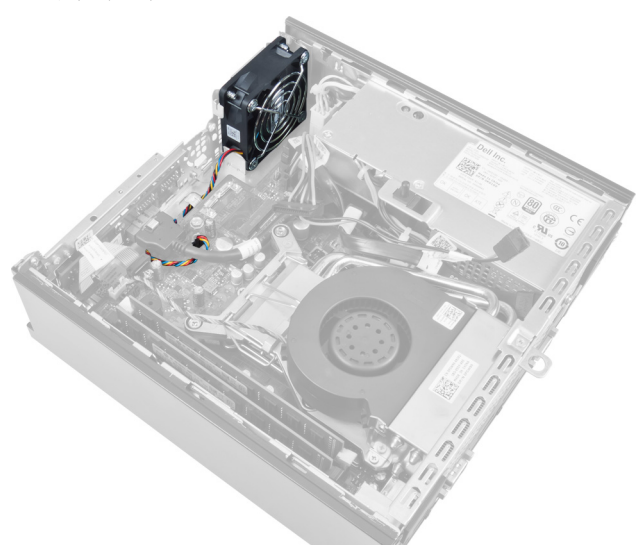

3. システムファンケーブルをシステム基板から取り外し、抜き取ります。

<span id="page-19-0"></span>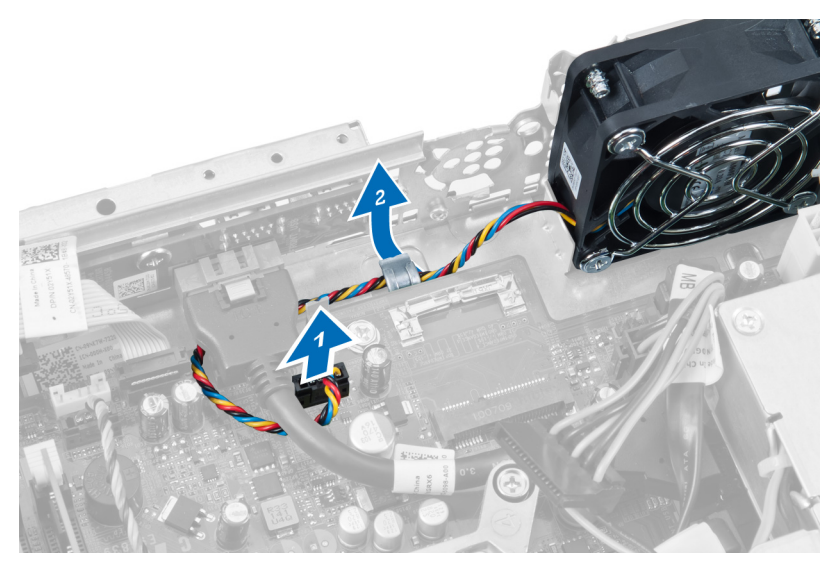

4. システムファンをシャーシに固定しているネジを外します。

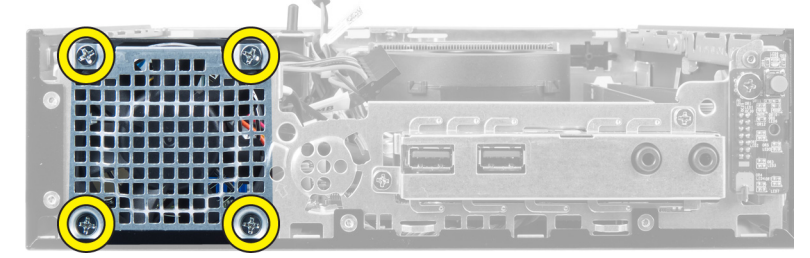

5. ファンをシャーシから取り外します。

# システムファンの取り付け

- 1. シャーシファンをシャーシにセットします。
- 2. ファンをシャーシに固定しているネジを締め付けます。
- 3. システムファンコネクターケーブルをシャーシのクリップに通します。
- 4. システム基板にシステムファンケーブルを接続します。
- 5. ドライブケージを取り付けます。
- 6. 前面ベゼルを取り付けます。
- 7. カバーを取り付けます。
- 8. 「コンピューター内部の作業の後に」の手順に従います。

# スピーカーの取り外し

- 1. 「コンピューター内部の作業を始める前に」の手順に従います。
- 2. 以下を取り外します:
	- a. カバー
	- b. 前面ベゼル
	- c. ドライブケージ
- 3. スピーカーケーブルをシステム基板から外します。

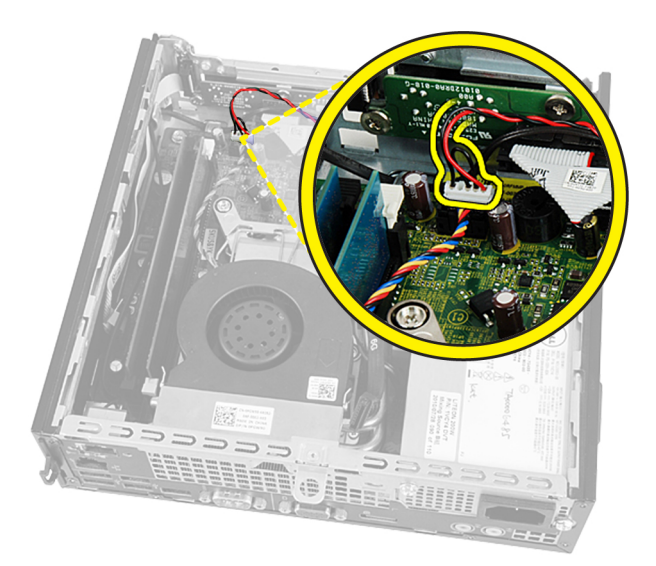

4. スピーカーケーブルをシステムファンケーブルと WLAN (ワイヤレスローカルエリアネットワーク)ア ンテナ(装着されている場合)の下から引き抜きます。

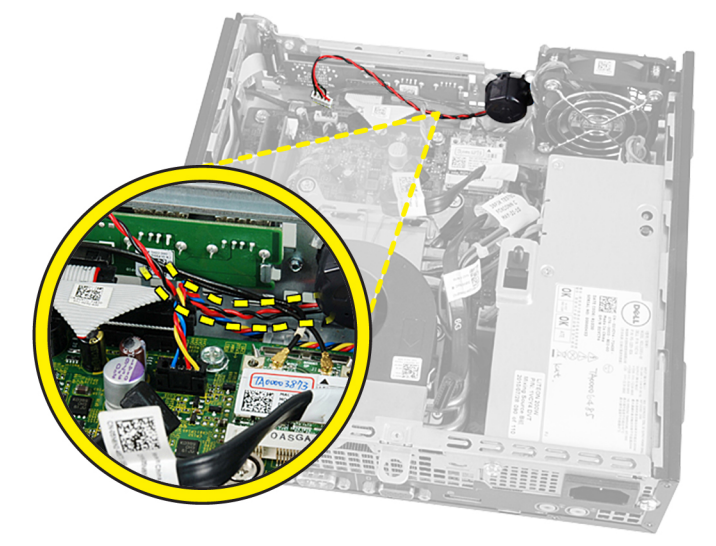

5. ラッチを解除して、スピーカーを回転させます。

<span id="page-21-0"></span>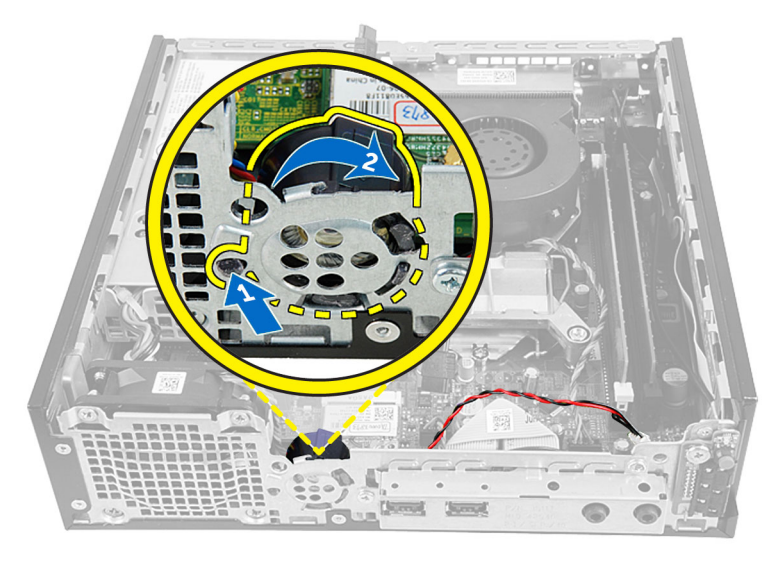

6. スピーカーをシャーシから取り外します。

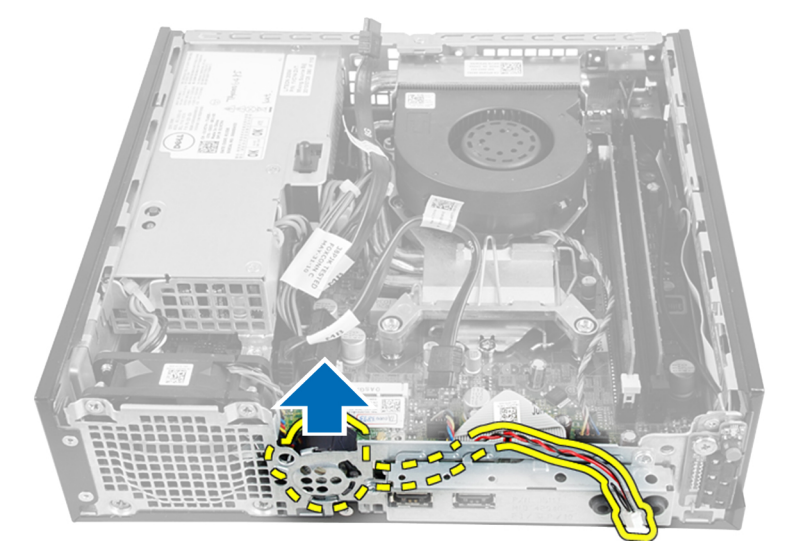

# 内蔵スピーカーの取り付け

- 1. シャーシ後部の適切な場所にスピーカーを設置します。
- 2. カチッと所定の位置に収まるまでラッチを回転させます。
- 3. システムファンケーブルと WLAN (ワイヤレスローカルエリアネットワーク)アンテナ(装着されてい る場合)の下からスピーカーケーブルを通します。
- 4. スピーカーケーブルをシステム基板に接続します。
- 5. ドライブケージを取り付けます。
- 6. 前面ベゼルを取り付けます。
- 7. カバーを取り付けます。
- 8. 「コンピューター内部の作業の後に」の手順に従います。

# <span id="page-22-0"></span>電源スイッチの取り外し

- 1. 「コンピューター内部の作業を始める前に」の手順に従います。
- 2. 以下を取り外します:
	- a. カバー
	- b. 前面ベゼル
	- c. ドライブケージ

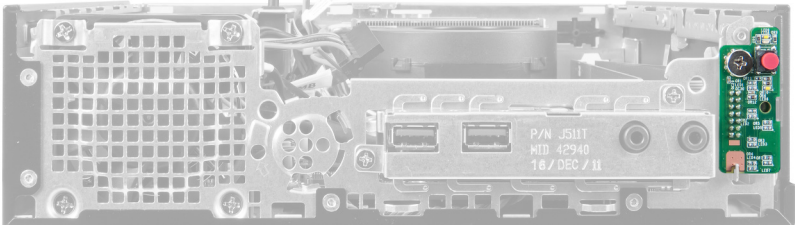

3. 電源スイッチケーブルをシャーシから抜き取ります。

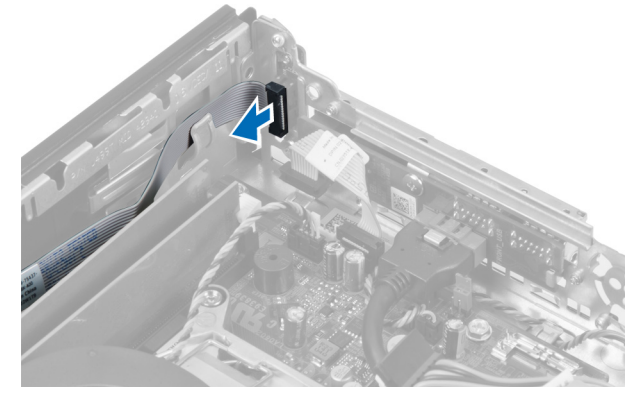

4. ネジを外し、電源スイッチ基板をコンピューターから取り出します。

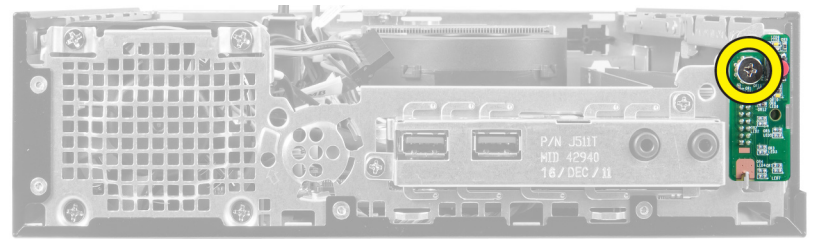

# 電源スイッチの取り付け

- 1. コンピューターの前面を通して電源スイッチをスライドさせ、ネジを締めます。
- 2. 電源スイッチケーブルをシャーシに接続します。
- 3. ドライブケージを取り付けます。
- 4. 前面ベゼルを取り付けます。
- 5. カバーを取り付けます。
- 6. 「コンピューター内部の作業の後に」の手順に従います。

# <span id="page-23-0"></span>入力/出力(I/O) パネルの取り外し

- 1. 「コンピューター内部の作業を始める前に」の手順に従います。
- 2. 以下を取り外します:
	- a. カバー
	- b. 前面ベゼル
	- c. ドライブケージ
- 3. 電源ケーブルと I/O ケーブルをシャーシクリップから外します。

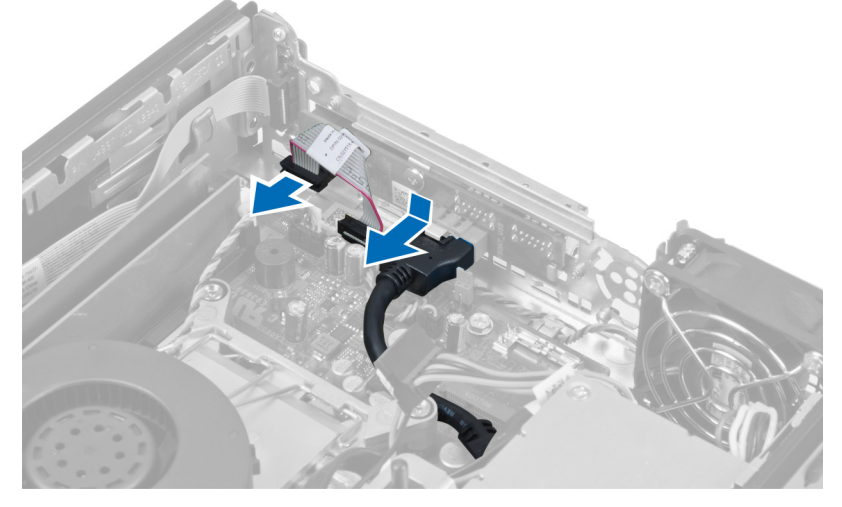

4. I/O パネルをコンピューターに固定しているネジを外します。

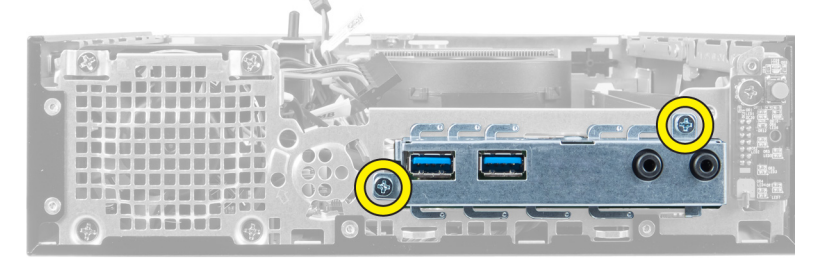

5. I/O パネルをコンピューターの左側に向かってスライドさせながら取り外し、I/O パネルをケーブルに沿 って引き出しながら、コンピューターから取り出します。

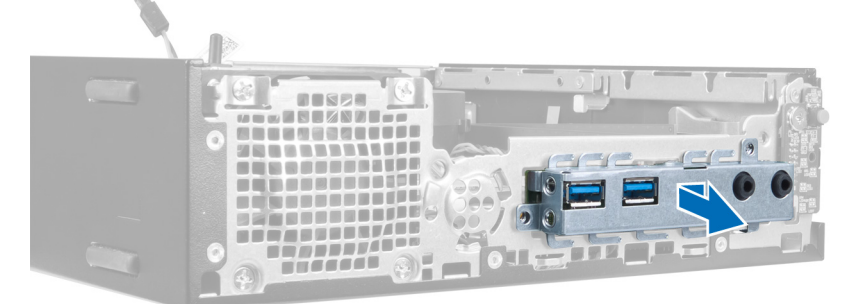

6. I/O パネルをフレームに固定しているネジを外します。

<span id="page-24-0"></span>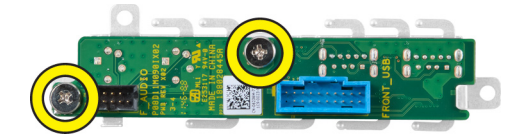

# 入力/出力(I/O) パネルの取り付け

- 1. 入力/出力(I/O)パネルと入力/出力フレームの位置を合わせ、入力/出力パネルを固定するネジを締めま す。
- 2. シャーシ前面のスロットに入力/出力パネルを差し込みます。
- 3. スクリュードライバーを使用して、入力/出力パネルをコンピューターに固定するネジを締めます。
- 4. 入力/出力パネルデータケーブルをシステム基板に接続します。
- 5. ドライブケージを取り付けます。
- 6. 前面ベゼルを取り付けます。
- 7. カバーを取り付けます。
- 8. 「コンピューター内部の作業の後に」の手順に従います。

# 電源ユニットの取り外し

- 1. 「コンピューター内部の作業を始める前に」の手順に従います。
- $2.$  以下を取り外します:
	- a. カバー
	- b. 前面ベゼル
	- c. ドライブケージ
	- d. イントルージョンスイッチ
	- e. ヒートシンク
- 3. 電源ケーブルをシステム基板から外します。

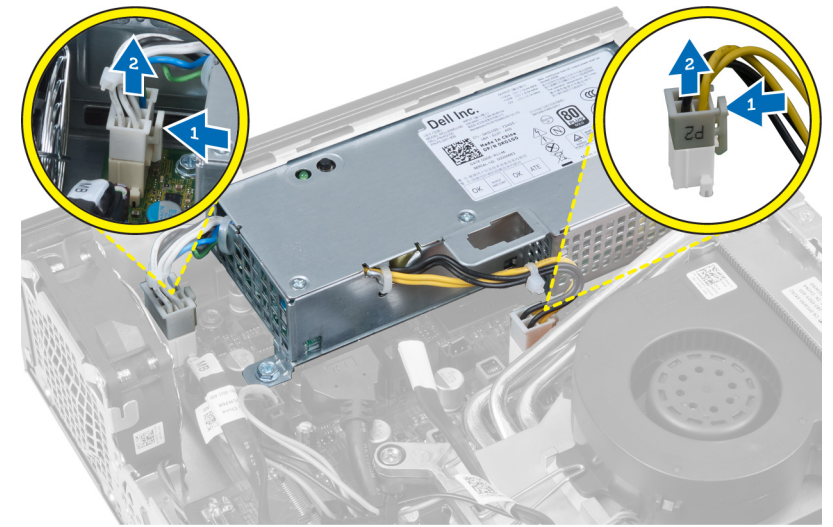

4. 電源ユニットをシステム基板に固定しているネジを外します。

<span id="page-25-0"></span>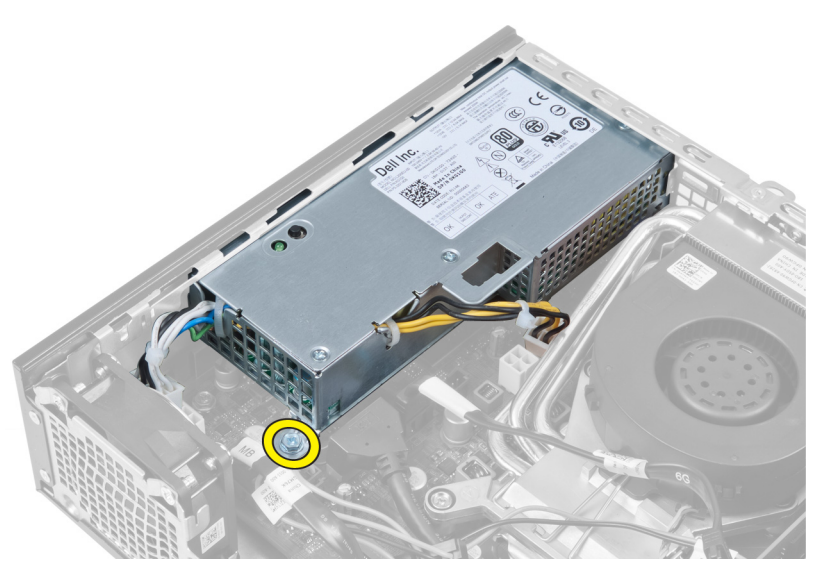

5. 電源ユニットをシャーシに固定しているネジを外します。

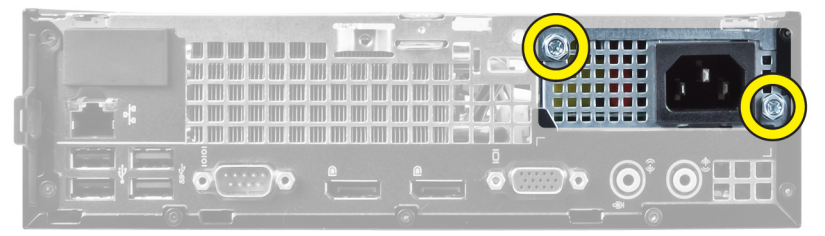

6. 電源ユニットを内側にスライドさせ、電源ユニットを持ち上げながらコンピューターから取り出します。

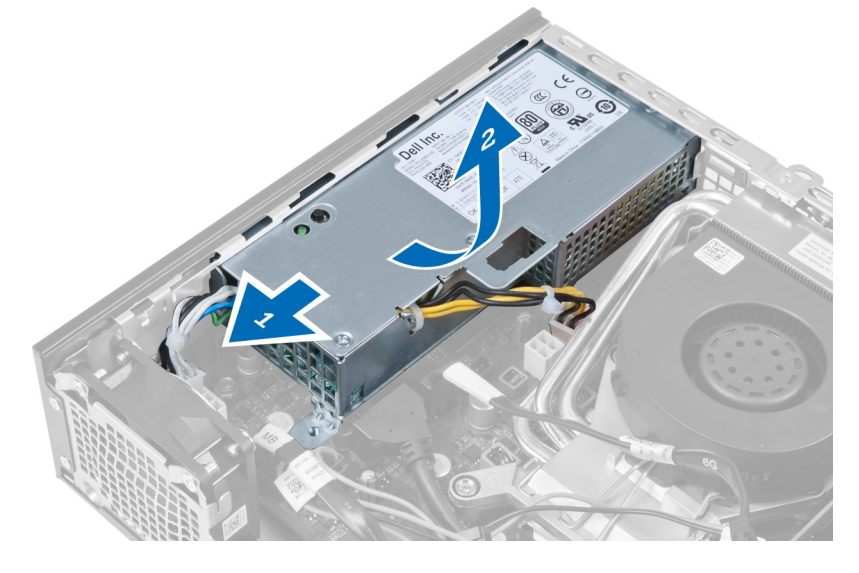

# 電源ユニットの取り付け

- 1. 電源ユニットをシャーシにセットし、外側にスライドさせて固定します。
- 2. 電源ユニットをコンピューターの背面に固定するネジを取り付けます。
- 3. 電源ユニットをシャーシに固定するネジを締めます。
- <span id="page-26-0"></span>4. システム基板にケーブルを接続します。
- 5. ヒートシンクを取り付けます。
- 6. イントルージョンスイッチを取り付けます。
- 7. ドライブケージを取り付けます。
- 8. 前面ベゼルを取り付けます。
- 9. カバーを取り付けます。
- 10. 「コンピューター内部の作業の後に」の手順に従います。

# ヒートシンクの取り外し

- 1. 「コンピューター内部の作業を始める前に」の手順に従います。
- 2. 以下を取り外します:
	- a. カバー
	- b. 前面ベゼル
	- c. ドライブケージ

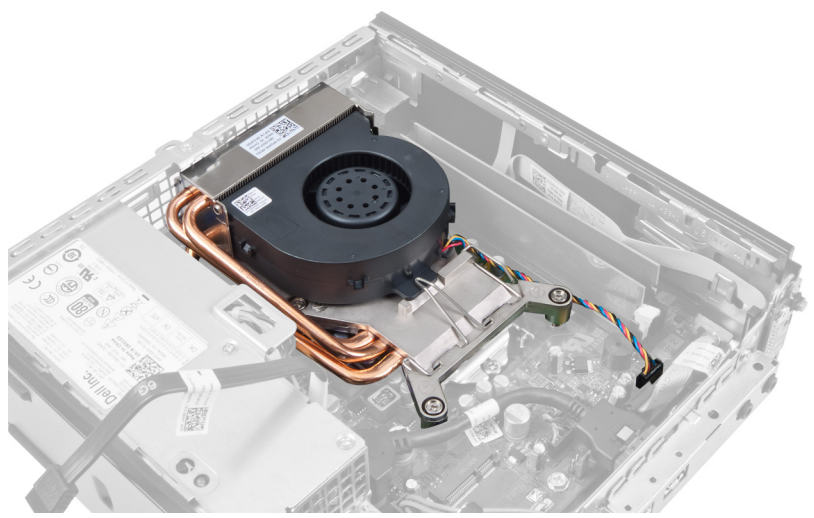

3. ヒートシンク/ファンアセンブリケーブルをシステム基板から取り外します。

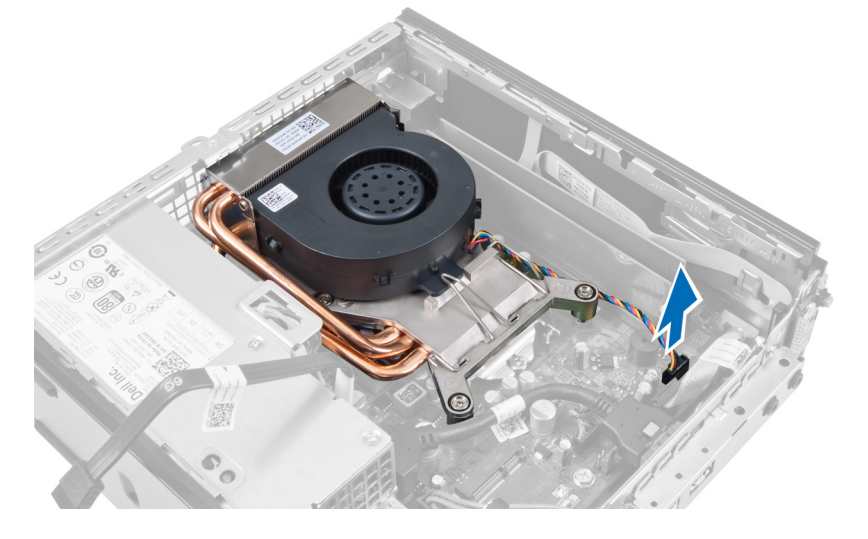

4. レバーを下げ、外向きに押しながら、ファン固定フックを解除します。

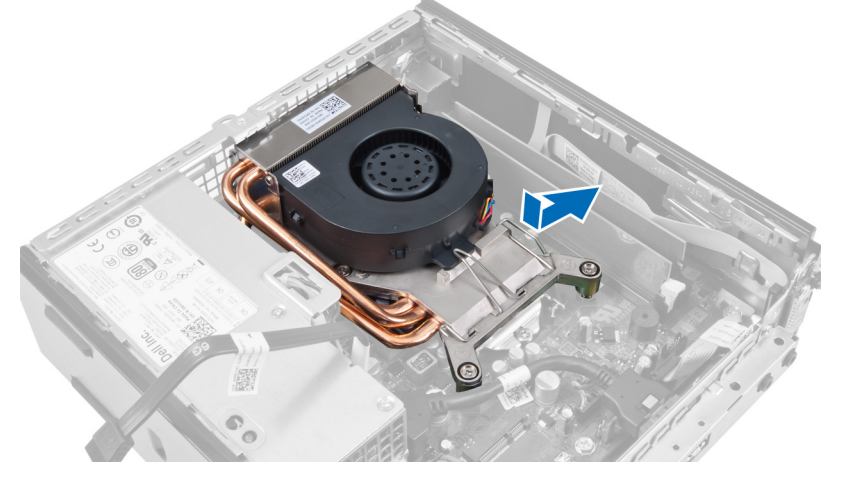

5. ヒートシンク/ファンアセンブリの上部を持ち上げます。

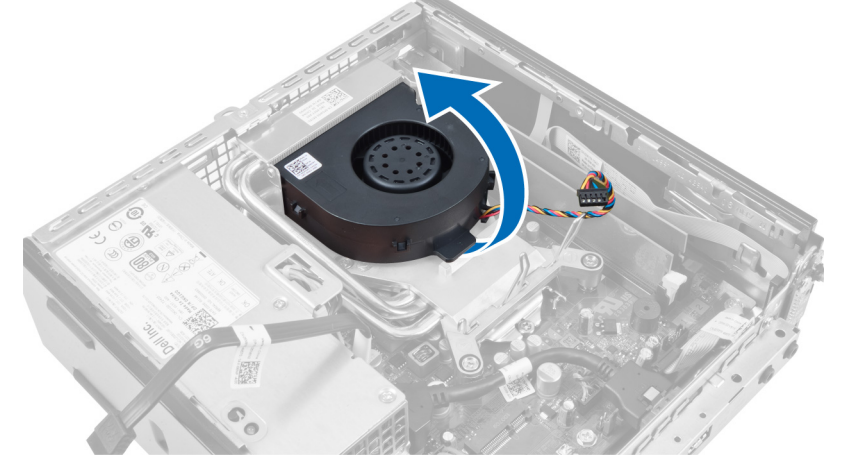

6. ヒートシンク/ファンアセンブリをシステム基板に固定している拘束ネジを緩めます。

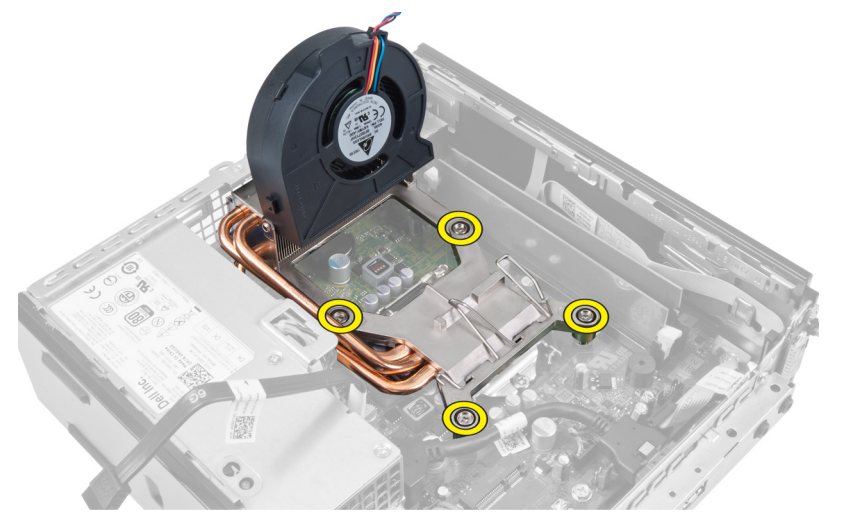

7. ヒートシンク/ファンアセンブリを持ち上げて、コンピューターから取り外します。

<span id="page-28-0"></span>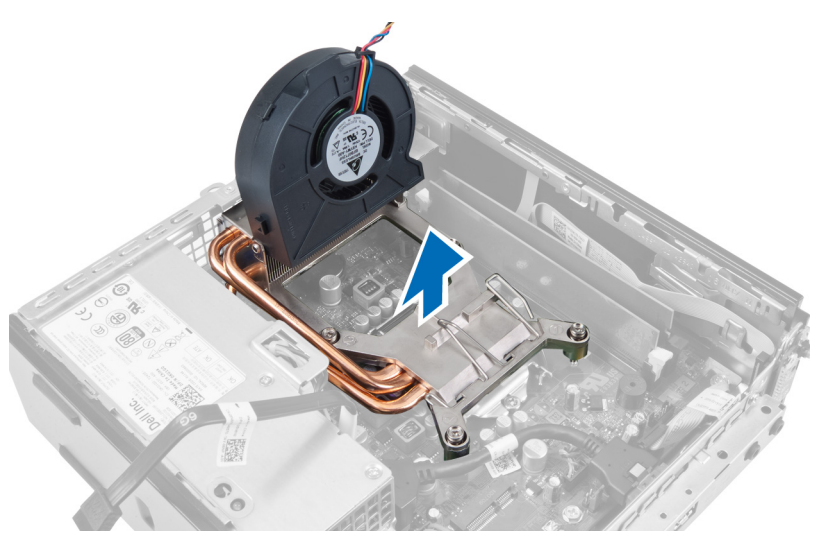

ファンを下向きに、サーマルグリースの面を上向きにして、アセンブリを置きます。

# ヒートシンクの取り付け

- 1. ヒートシンクをシャーシにセットします。
- 2. ヒートシンクをシステム基板に固定する拘束ネジを締めます。
- 3. リリースレバーを下げ、内側に押しながら、ファン固定フックを固定します。
- 4. ヒート シンクケーブルをシステム基板に接続します。
- 5. ドライブケージを取り付けます。
- 6. 前面ベゼルを取り付けます。
- 7. カバーを取り付けます。
- 8. 「コンピューター内部の作業の後に」の手順に従います。

# プロセッサーの取り外し

- 1. 「コンピューター内部の作業を始める前に」の手順に従います。
- 2. 以下を取り外します:
	- a. カバー
	- b. 前面ベゼル
	- c. ドライブケージ
	- d. ヒートシンク
- 3. リリースレバーを押し下げてから、外側に動かし、固定フックから外します。プロセッサーカバーを持 ち上げ、ソケットからプロセッサーを取り外します。

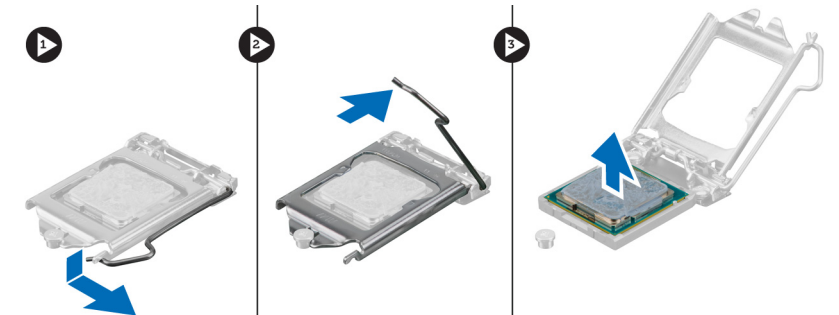

# <span id="page-29-0"></span>プロセッサーの取り付け

- 1. プロセッサーをプロセッサーソケットに差し込みます。プロセッサーが正しく取り付けられていること を確認します。
- 2. リリースレバーを押し下げ、内側に動かして、固定フックで固定します。
- 3. ヒートシンクを取り付けます。
- 4. ドライブケージを取り付けます。
- 5. 前面ベゼルを取り付けます。
- 6. カバーを取り付けます。
- 7. 「コンピューター内部の作業の後に」の手順に従います。

# システム基板の取り外し

- 1. 「コンピューター内部の作業を始める前に」の手順に従います。
- 2. 以下を取り外します:
	- a. カバー
	- b. 前面ベゼル
	- c. ドライブケージ
	- d. システムファン
	- e. 電源ユニット
	- f. ヒートシンク
	- g. プロセッサー
	- h. メモリ
	- i. 入力/出力パネル
	- j. WLAN カード
	- k. スピーカー
- 3. シャーシに接続されているケーブルをすべて外します。

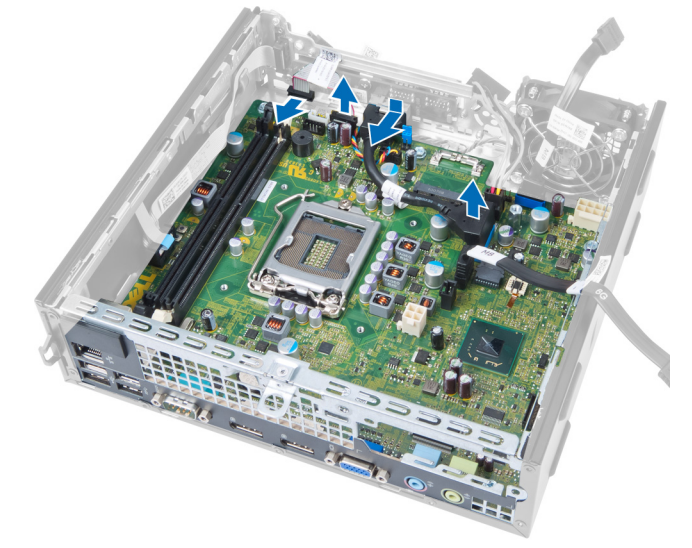

4. システム基板に接続されているケーブルをすべて外します。

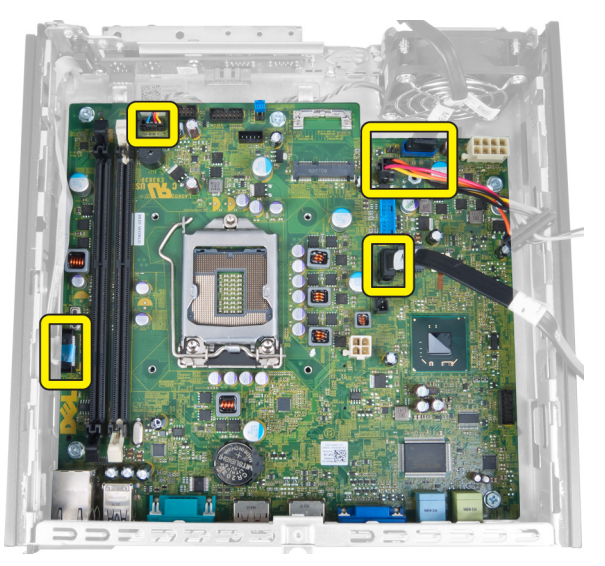

5. システム基板をシャーシに固定しているネジを外します。

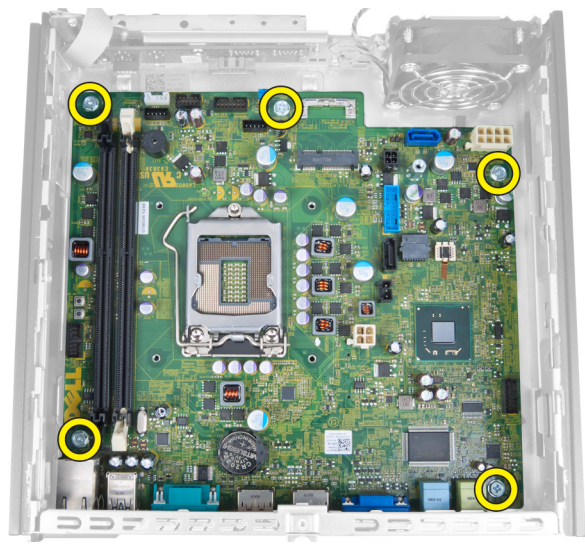

6. システム基板から 7 mm 六角ネジを取り外します。

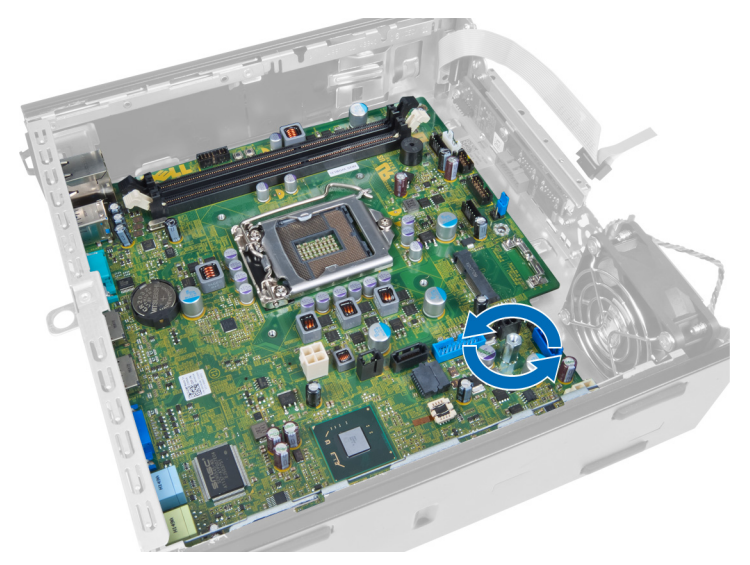

7. システム基板をコンピュータの前方へ引き出して、取り外します。

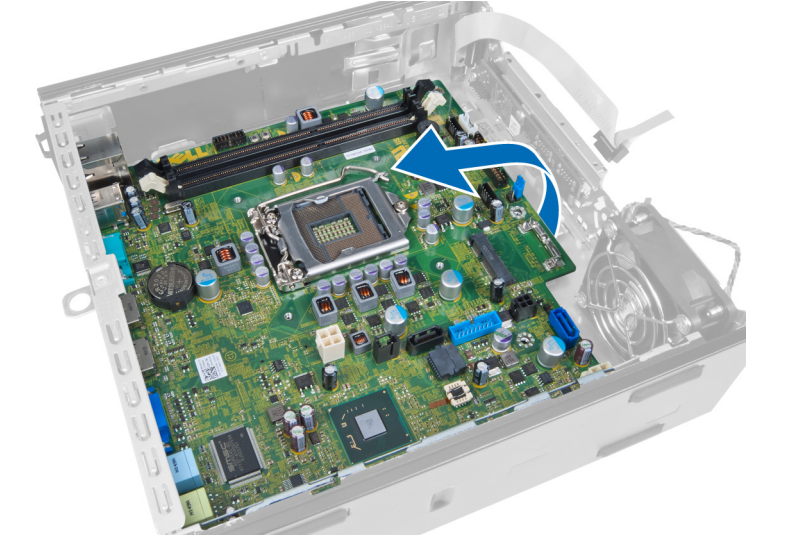

# <span id="page-32-0"></span>システム基板のレイアウト

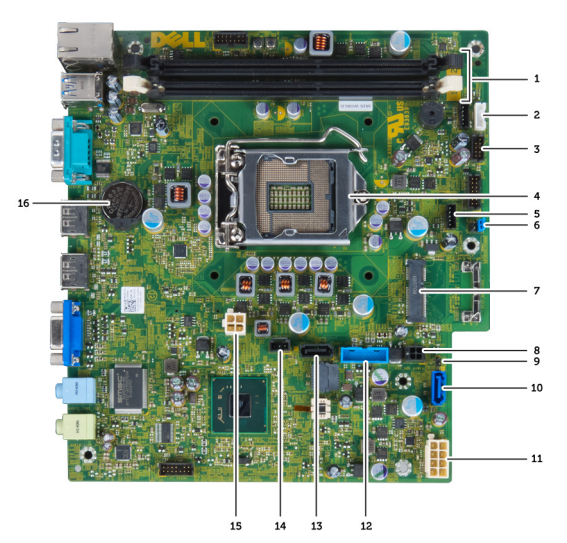

以下の図にシステム基板のレイアウトを示します。

- 1. メモリモジュールコネクター 2. 内蔵スピーカーケーブル
- 3. USB オーディオコネクター 4. CPU ファンコネクター
- 
- 7. パスワードジャンパ インパ 8. PCIe ミニカード
- 
- 11. SATA 0 コネクター 12. 電源ケーブル
- 13. Front\_USB コネクター 14. SATA 1 コネクター
- 15. イントルーダーコネクター 16. 12V 電源コネクター
- 17. コイン型バッテリー
- システム基板の取り付け
- 1. システム基板とポートコネクターの位置を合わせ、シャーシにシステム基板をセットします。
- 2. システム基板をシャーシに固定するネジを締めます。
- 3. システム基板にすべてのケーブルを接続します。
- 4. スピーカーを取り付けます。
- 5. WLAN カードを取り付けます。
- 6. 前面の入力/出力パネルを取り付けます。
- 7. メモリを取り付けます。
- 8. プロセッサーを取り付けます。
- 9. ヒートシンクを取り付けます。
- 10. 電源ユニットを取り付けます。
- 11. システムファンを取り付けます。
- 12. ドライブケージを取り付けます。
- 13. 前面ベゼルを取り付けます。
- 
- 
- 5. プロセッサー 6. システムファンコネクター
	-
- 9. HDD\_ODD 電源ケーブル インパン インパン 10. リアルタイムクロックリセットジャンパ
	-
	-
	-
- 14. カバーを取り付けます。
- 15. 「コンピューター内部の作業の後に」の手順に従います。

# <span id="page-34-0"></span>システムセットアップ

システムセットアップでコンピューターのハードウェアを管理し BIOS レベルのオプションを指定すること ができます。システムセットアップで以下の操作が可能です:

- ハードウェアの追加または削除後に NVRAM 設定を変更する。
- システムハードウェアの構成を表示する。
- 統合されたデバイスの有効 / 無効を切り替える。
- パフォーマンスと電力管理のしきい値を設定する。
- コンピューターのセキュリティを管理する。

## 起動順序

起動順序ではシステムセットアップで定義された起動デバイスの順序および起動ディレクトリを特定のデバ イス(例: オプティカルドライブまたはハードドライブ)にバイパスすることができます。パワーオンセルフ テスト(POST)中に、Dell のロゴが表示されたら、以下の操作が可能です:

- <F2> を押してシステムセットアップにアクセスする
- <F12> を押して 1 回限りの起動メニューを立ち上げる

1 回限りの起動メニューでは診断オプションを含むオプションから起動可能なデバイスを表示します。起動 メニューのオプションは以下の通りです:

- リムーバブルドライブ(利用可能な場合)
- STXXXX ドライブ

**メモ: XXX は、SATA**ドライブの番号を意味します。

- オプティカルドライブ
- 診断

メモ: 診断を選択すると ePSA 診断 画面が表示されます。

起動順序画面ではシステムセットアップ画面にアクセスするオプションを表示することも可能です。

# ナビゲーションキー

以下の表ではセットアップユーティリティのナビゲーションキーを示しています。

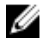

■ メモ: ほとんどのセットアップユーティリティオプションで、変更内容は記録されますが、システムを 再起動するまでは有効になりません。

#### <span id="page-35-0"></span>表 1. ナビゲーションキー

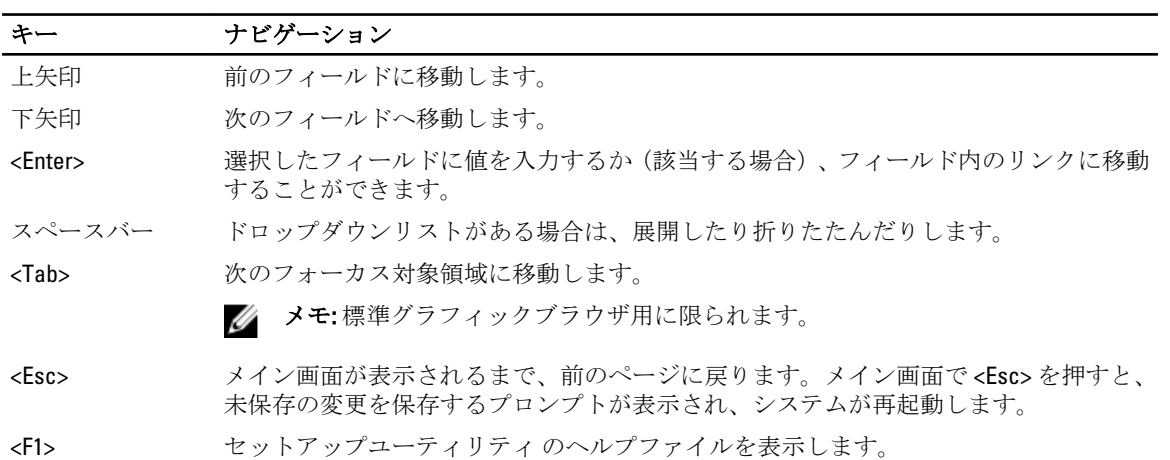

# セットアップユーティリティのオプション

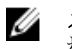

メモ: お使いのコンピュータと取り付けられているデバイスによっては、このセクションに一覧表示さ れた項目とは異なる場合があります。

#### 表 2. 一般

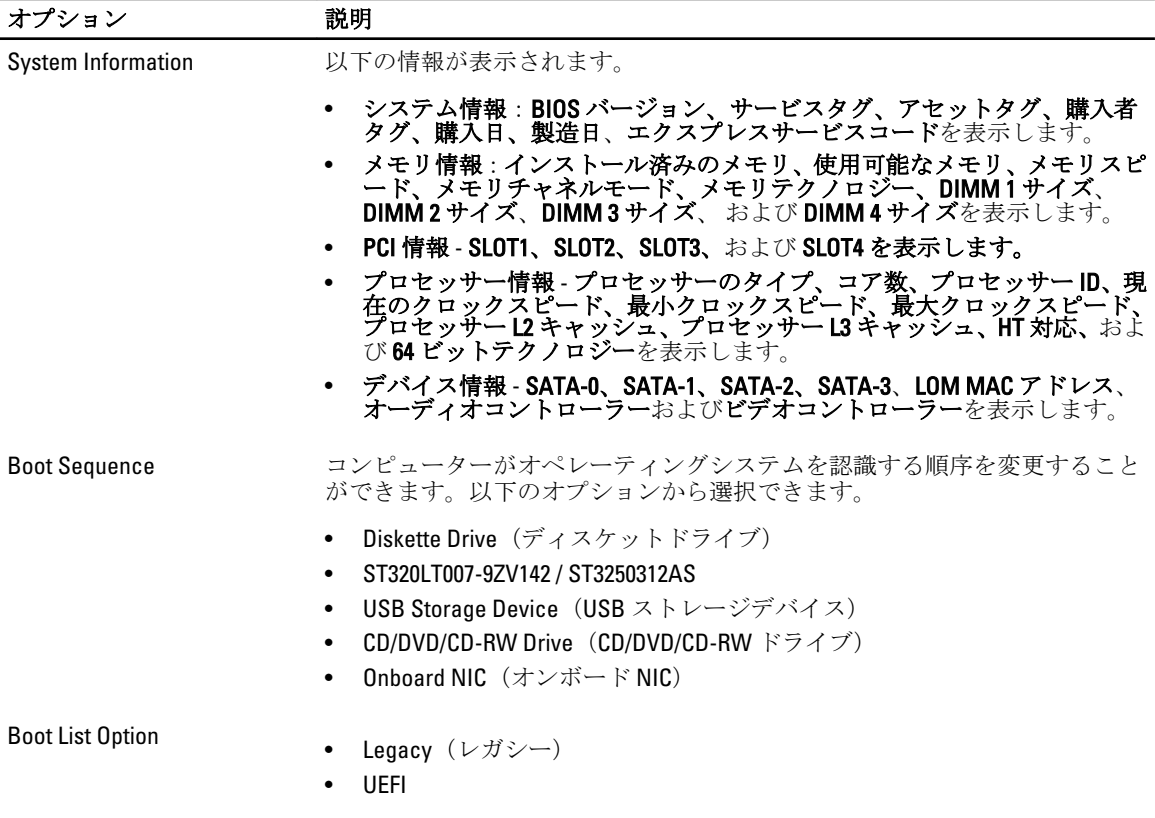

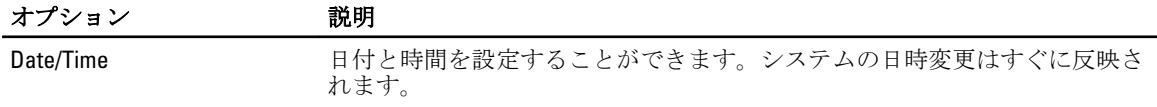

#### 表 3. System Configuration (システム設定)

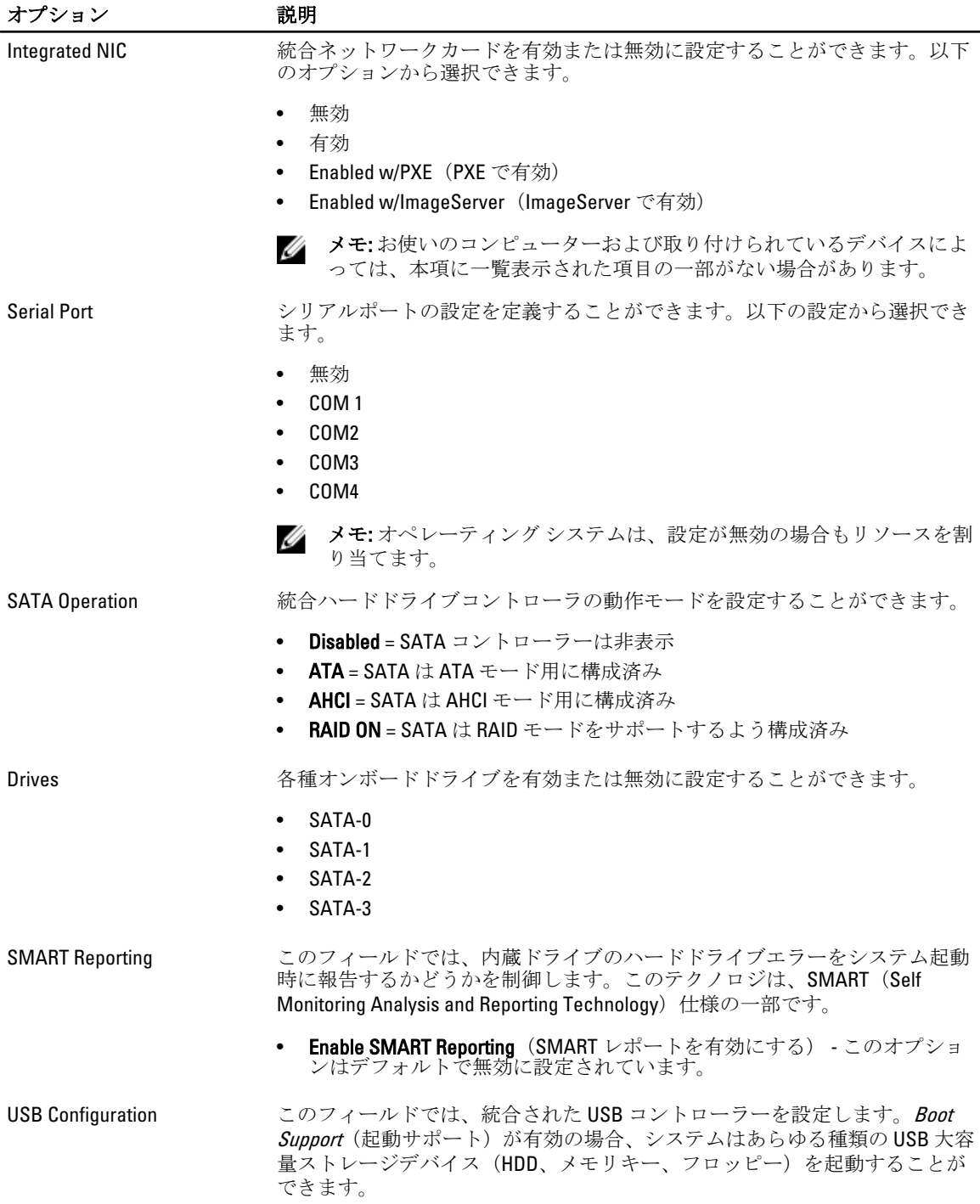

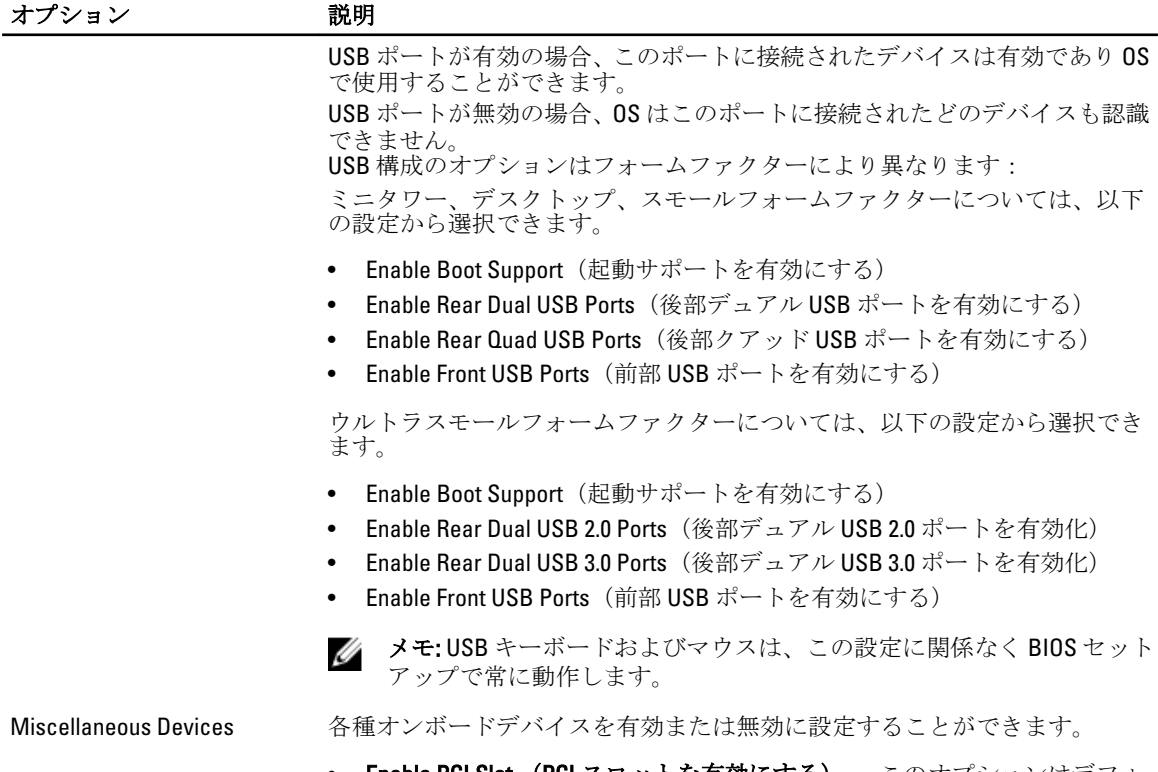

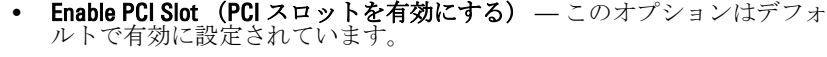

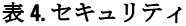

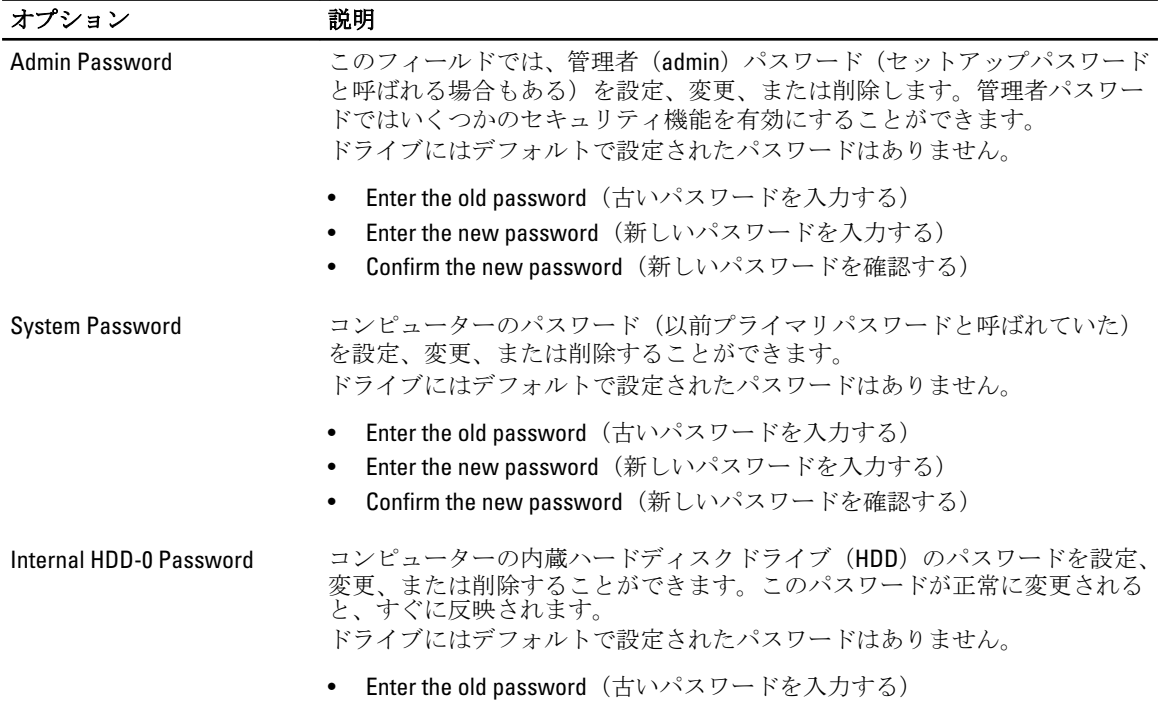

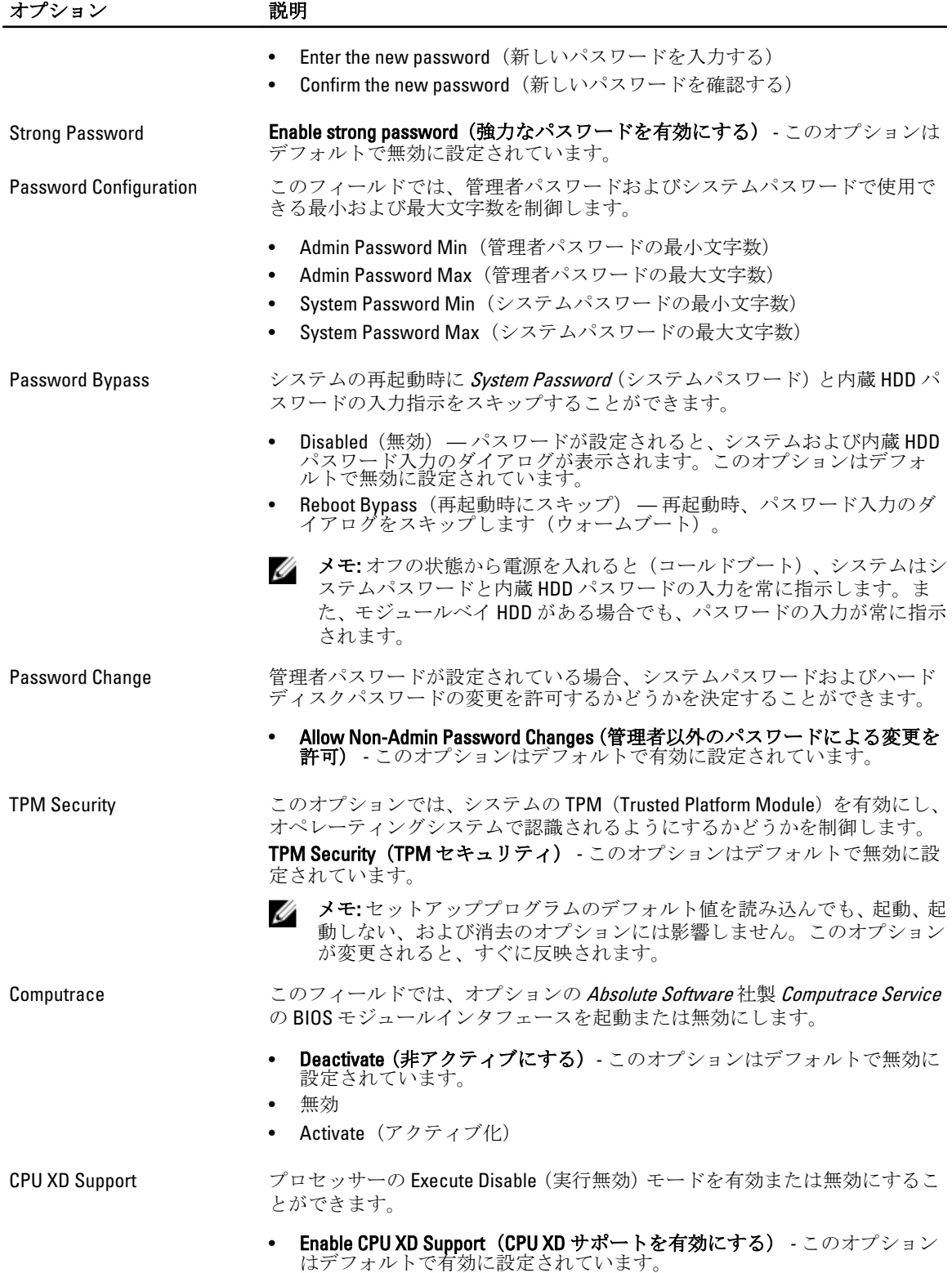

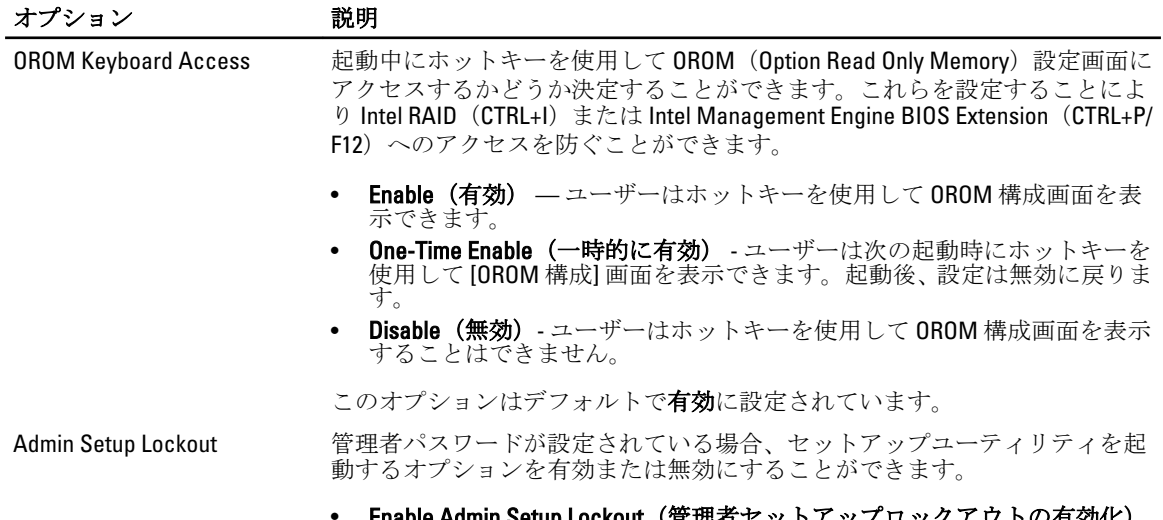

#### • Enable Admin Setup Lockout(管理者セットアップロックアウトの有効化) - このオプションはデフォルトでは設定されていません。

#### 表 5. Secure Boot

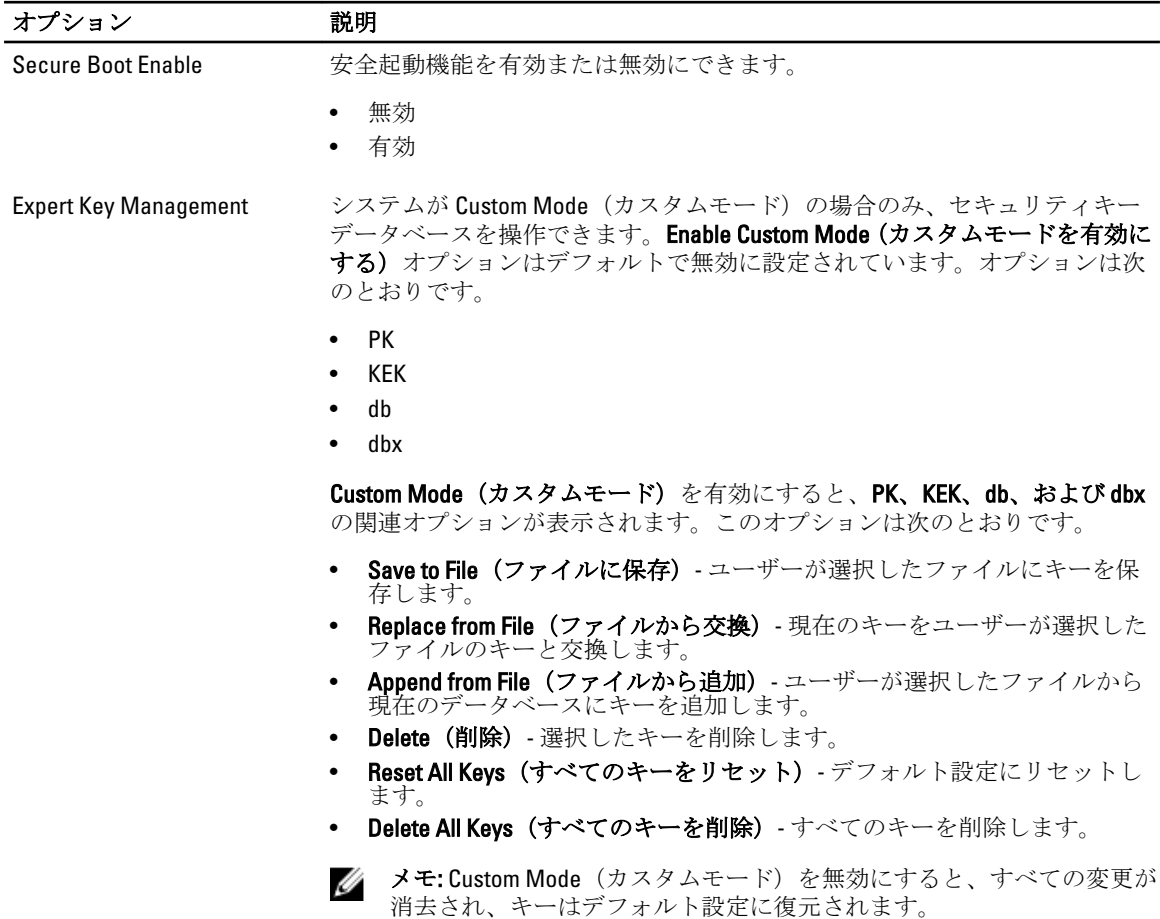

#### 表 6. パフォーマンス

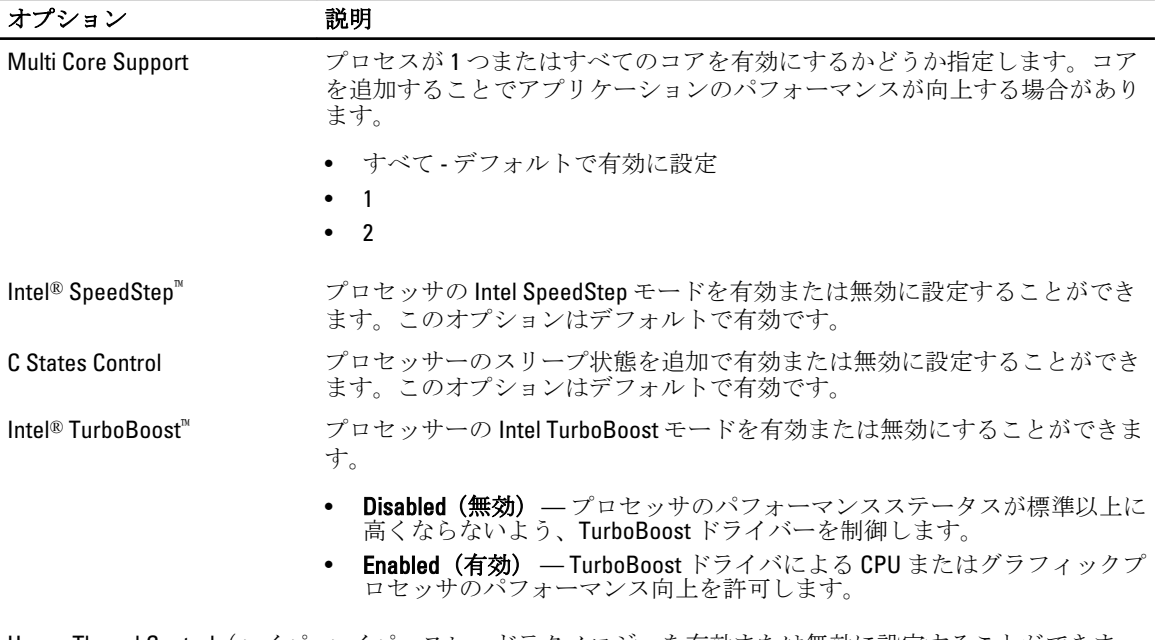

Hyper-Thread Control(ハイパ ースレッド制御) ハイパースレッドテクノロジーを有効または無効に設定することができま す。このオプションはデフォルトで無効に設定されています。

#### 表 7. 電源管理

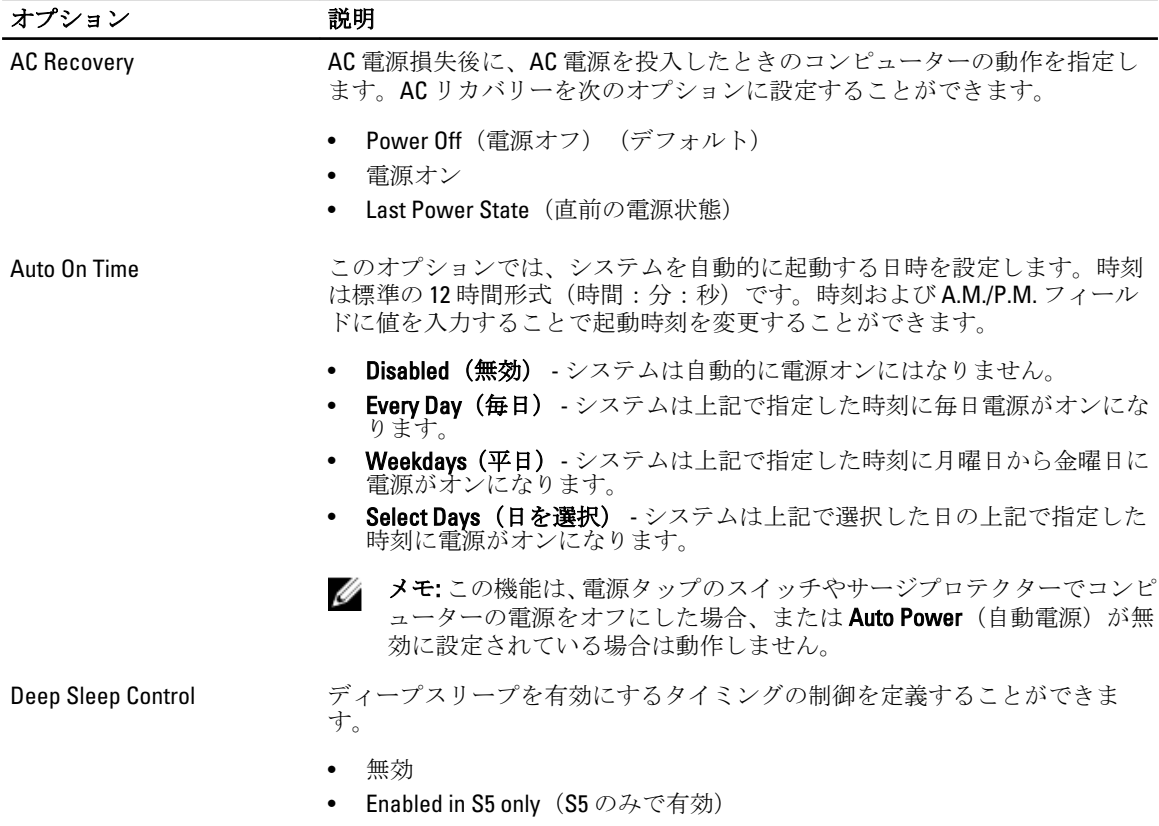

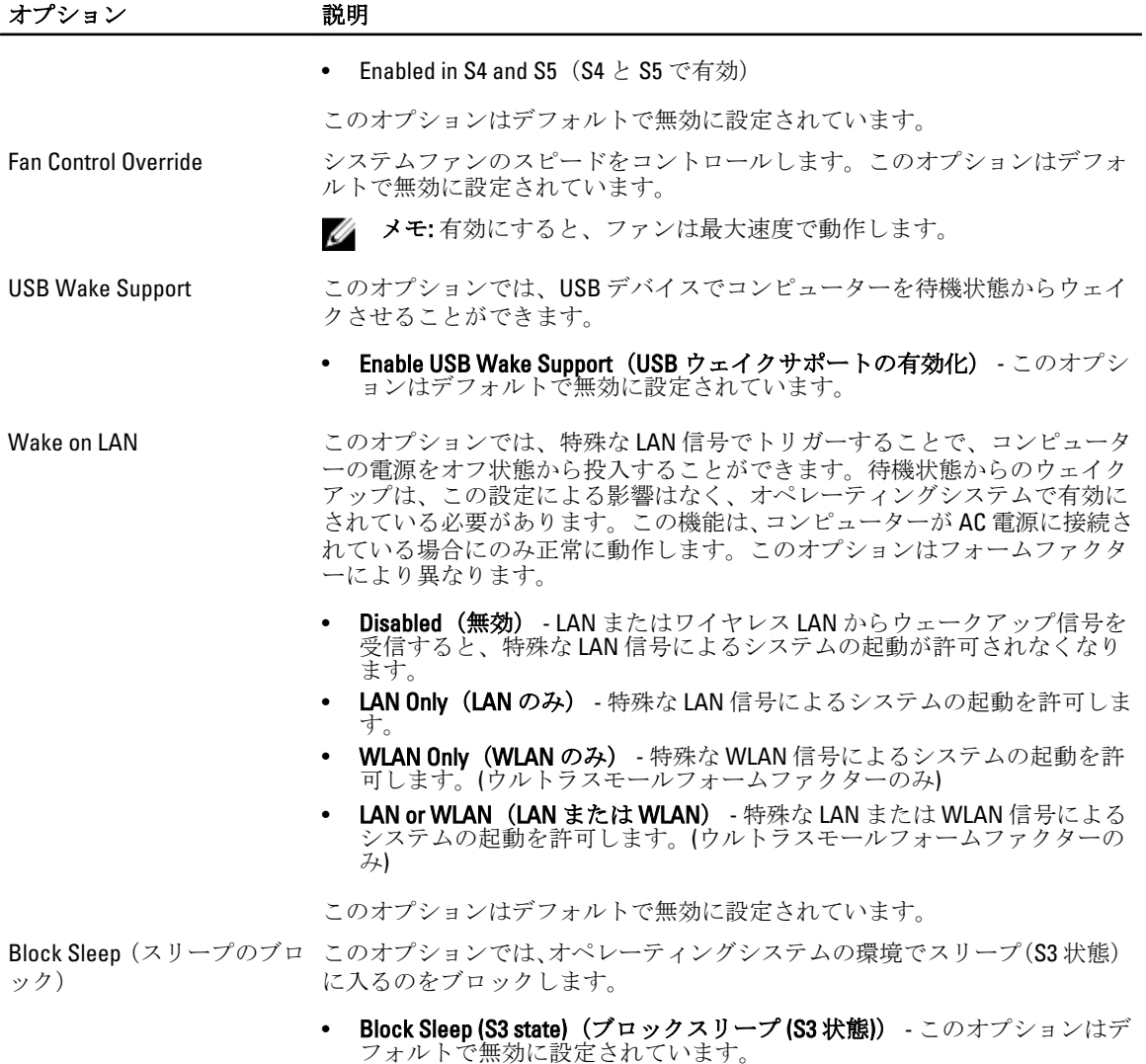

#### 表 8. POST Behavior

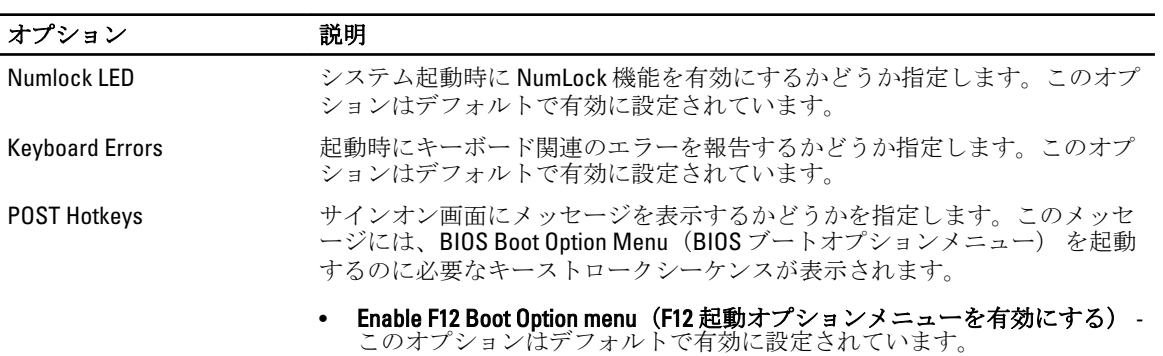

#### 表 9. 仮想化サポート

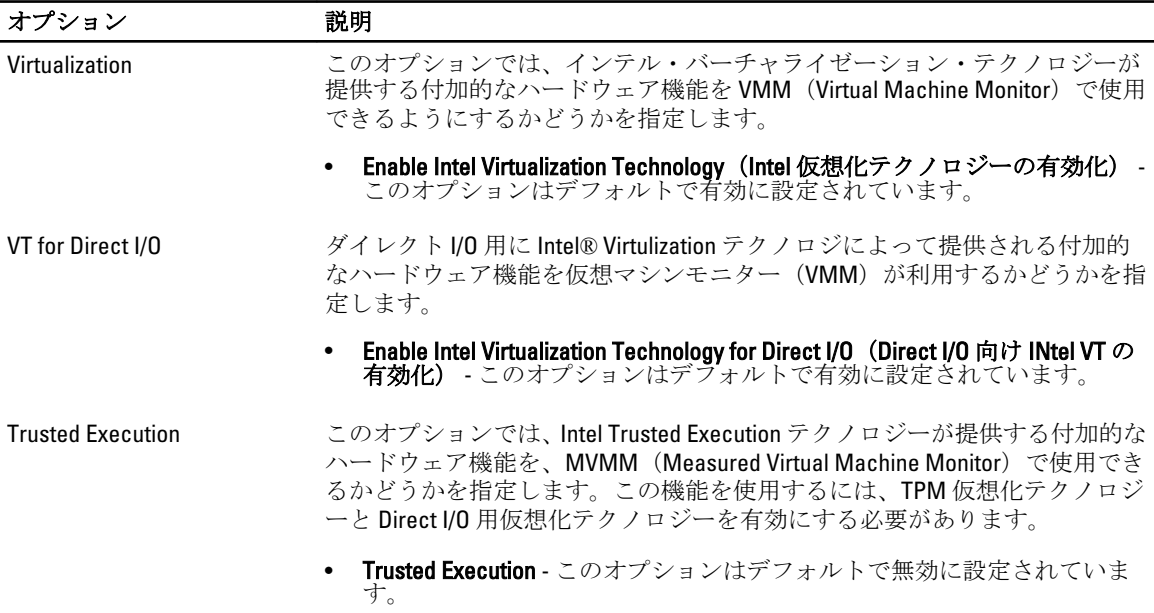

#### 表 10. メンテナンス

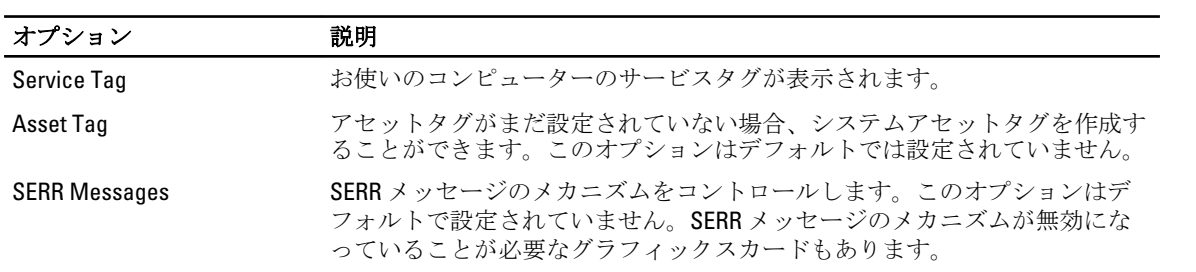

#### 表 11. イメージサーバー

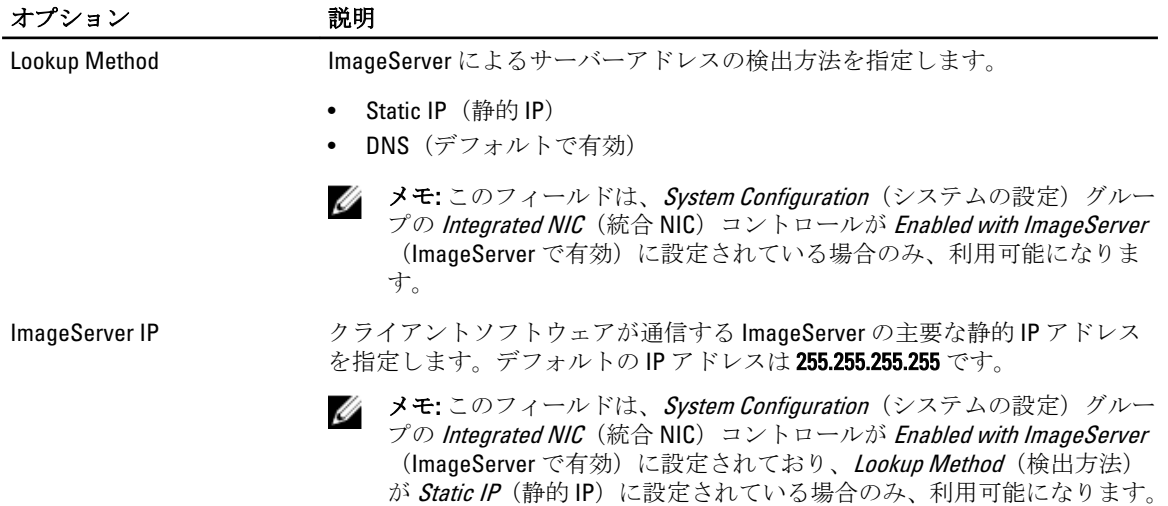

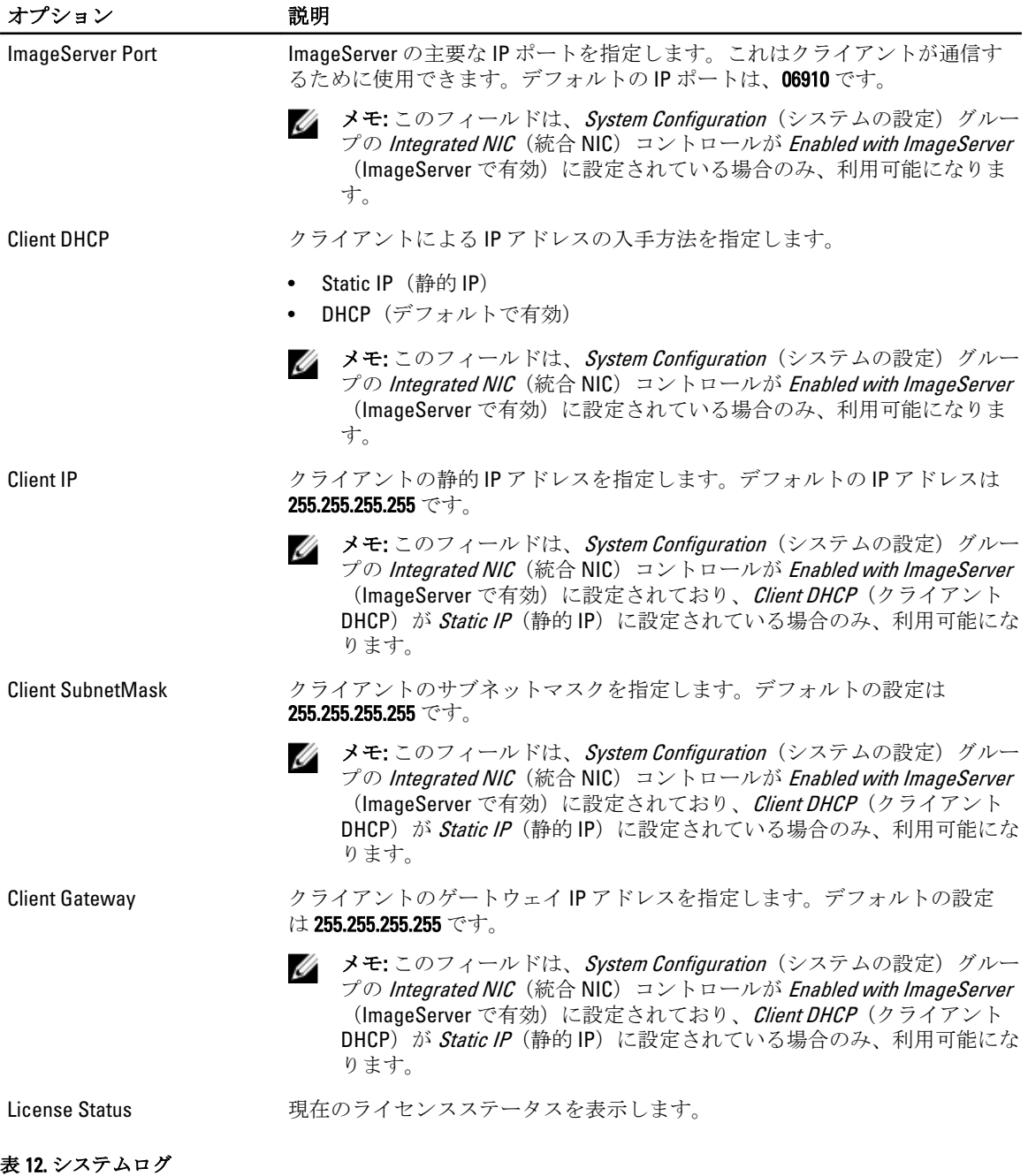

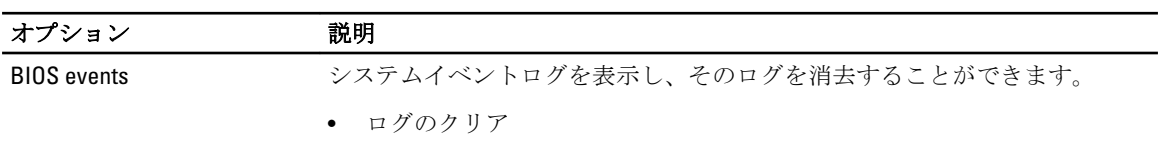

# <span id="page-44-0"></span>BIOS のアップデート

システム基板の交換時または更新が可能な場合、BIOS (システムセットアップ) をアップデートされることを お勧めします。ラップトップの場合、お使いのコンピュータのバッテリーがフル充電されていて電源プラグ に接続されていることを確認してください。

- 1. コンピュータを再起動します。
- 2. dell.com/supportにアクセスします。
- 3. サービスタグやエクスプレスサービスコードを入力し、送信をクリックします。
	- メモ:サービスタグを見つけるには、Where is my Service Tag? (サービスタグの検索)をクリックし ます。

**シスモ:**サービスタグが見つからない場合は、Detect My Product (マイプロダクトの検出)をクリック します。画面上の説明に進みます。

- 4. サービスタグの検索または検出ができない場合、コンピュータの製品カテゴリをクリックします。
- 5. リストから Product Type (製品のタイプ)を選択します。
- 6. お使いのコンピュータモデルを選択すると、そのコンピュータの製品サポートページが表示されます。
- 7. Get drivers (ドライバを取得) をクリックし、View All Drivers (すべてのドライバを表示) をクリックし ます。

Drivers and Downloads (ドライバおよびダウンロード) ページが開きます。

- 8. ドライバおよびダウンロード画面で、オペレーティングシステムドロップダウンリストから BIOS を選択 します。
- 9. 最新の BIOS ファイルを選んでファイルをダウンロードしますをクリックします。 アップデートが必要なドライバを分析することもできます。お使いの製品でこれを行うには、Analyze System for Updates (アップデートが必要なシステムの分析)をクリックし、画面の指示に従います。
- 10. ダウンロード方法を以下から選択してくださいウィンドウで希望のダウンロード方法を選択し、 Download File (ファイルのダウンロード)をクリックします。 ファイルのダウンロードウィンドウが表示されます。
- 11. ファイルをコンピュータに保存する場合は、保存をクリックします。
- 12. 実行をクリックしてお使いのコンピュータに更新された BIOS 設定をインストールします。 画面の指示に従います。

### ジャンパの設定

ジャンパの設定を変更するには、ピンからプラグを抜きシステム基板に示されたピンに注意して取り付けま す。以下の表ではシステム基板ジャンパの設定を示しています。

#### 表 13. ジャンパの設定

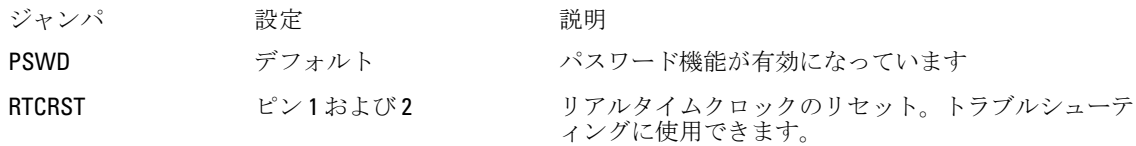

# システムパスワードおよびセットアップパスワード

システムパスワードとセットアップパスワードを作成してお使いのコンピュータを保護することができま す。

#### <span id="page-45-0"></span>パスワードの種類 説明

システムパスワー システムにログオンする際に入力が必要なパスワードです。 ド

セットアップパス お使いのコンピュータの BIOS 設定にアクセスして変更をする際に入力が必要なパス ワード ワードです。

注意: パスワード機能は、コンピュータ内のデータに対して基本的なセキュリティを提供します。

注意: コンピュータをロックせずに放置すると、コンピュータ上のデータにアクセスされる可能性があ ります。

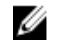

■ メモ:お使いのシステムは、出荷時にシステムパスワードとセットアップパスワードの機能が無効に設 定されています。

#### システムパスワードおよびセットアップパスワードの割り当て

パスワードステータスがロック解除の場合に限り、新しいシステムパスワードやセットアップパスワードの 設定、または既存のシステムパスワードやセットアップパスワードの変更が可能です。パスワードステータ スがロックに設定されている場合、システムパスワードは変更できません。

メモ: パスワードジャンパの設定を無効にすると、既存のシステムパスワードとセットアップパスワー Ø ドは削除され、コンピュータへのログオン時にシステムパスワードを入力する必要がなくなります。

システムセットアップを起動するには、電源投入または再起動の直後に <F2> を押します。

1. システム BIOS 画面またはシステムセットアップ画面で、システムセキュリティを選択し、<Enter> を押 します。

システムセキュリティ画面が表示されます。

- 2. システムセキュリティ画面でパスワードステータスがロック解除に設定されていることを確認します。
- 3. システムパスワードを選択してシステムパスワードを入力し、<Enter> または <Tab> を押します。 以下のガイドラインに従ってシステムパスワードを設定します。
	- パスワードの文字数は 32 文字までです。
	- 0 から 9 までの数字を含めることができます。
	- 小文字のみ有効です。大文字は使用できません。
	- 特殊文字は、次の文字のみが利用可能です:スペース、(")、(+)、()、(-)、()、()、()、()、(l)、()、()。

プロンプトが表示されたら、システムパスワードを再度入力します。

- 4. 入力したシステムパスワードをもう一度入力し、OKをクリックします。
- 5. セットアップパスワードを選択してシステムパスワードを入力し、<Enter> または <Tab> を押します。 セットアップパスワードの再入力を求めるメッセージが表示されます。
- 6. 入力したセットアップパスワードをもう一度入力し、OK をクリックします。
- 7. <Esc>を押すと、変更の保存を求めるメッセージが表示されます。
- 8. <Y> を押して変更を保存します。 コンピューターが再起動します。

#### 既存のシステムパスワードおよび / またはセットアップパスワードの削除または 変更

既存のシステムパスワードおよび/またはセットアップパスワードを削除または変更する前に**パスワード状 態**がロック解除(システムセットアップで)になっていることを確認します。パスワード状態がロックされて いる場合、既存のシステムパスワードまたはセットアップパスワードを削除または変更することはできませ  $h_{\circ}$ 

<span id="page-46-0"></span>システムセットアップを入力するには、電源投入または再起動の直後に <F2> を押します。

- 1. システム BIOS 画面またはシステムセットアップ画面で、システムセキュリティを選択し、<Enter> を押 します。
	- システムセキュリティ画面が表示されます。
- 2. システムセキュリティ画面でパスワードステータスがロック解除に設定されていることを確認します。
- 3. システムパスワードを選択し、既存のシステムパスワードを変更または削除して、<Enter> または<Tab> を押します。
- 4. セットアップパスワードを選択し、既存のセットアップパスワードを変更または削除して、<Fnter> また は <Tab> を押します。

■ メモ: システムパスワードおよび/またはセットアップパスワードを変更する場合、プロンプトが表 示されたら新しいパスワードを再度入力してください。システムパスワードおよび/またはセット アップパスワードを削除する場合、プロンプトが表示されたら削除を確認してください。

- 5. <Esc> を押すと、変更の保存を要求するメッセージが表示されます。
- 6. <Y> を押して変更を保存しシステムセットアップを終了します。

コンピューターが再起動します。

#### システムパスワードを無効にする

システムのソフトウェアセキュリティ機能には、システムパスワードおよびセットアップパスワードが含ま れています。パスワードジャンパは現在使用中のパスワードを無効にします。

■ メモ:以下の手順を使用して、忘れてしまったパスワードを無効にすることもできます。

- 1. 「コンピューター内部の作業を始める前に」の手順に従います。
- 2. カバーを取り外します。
- 3. システム基板の PSWD ジャンパを見つけます。
- 4. システム基板から PSWD ジャンパを取り外します。

■ メモ:コンピューターがジャンパなしで起動するまでは、既存のパスワードは無効化(消去)され ません。

- 5. カバーを取り付けます。
	- **メモ: PSWD** ジャンパを取り付けた状態のまま新しいシステムパスワードとセットアップパスワー ドの両方またはどちらか一方を割り当てると、システムは次回の起動時に新しいパスワードを無効 にします。
- 6. コンピューターをコンセントに接続し、電源スイッチを入れます。
- 7. コンピューターの電源を切り、コンセントから電源ケーブルを取り外します。
- 8. カバーを取り外します。
- 9. システム基板の PSWD ジャンパを取り付けます。
- 10. カバーを取り付けます。
- 11. 「コンピューター内部の作業の後に」の手順に従います。
- 12. コンピューターの電源を入れます。
- 13. システムセットアップに進み、新しいシステムパスワードまたはセットアップパスワードを割り当てま す。システムパスワードのセットアップを参照してください。

4

<span id="page-47-0"></span>診断

コンピューターに問題が起こった場合、デルのテクニカルサポートに電話する前に ePSA 診断を実行してく ださい。診断プログラムを実行する目的は、特別な装置を使用せず、データが失われる心配をすることなく コンピューターのハードウェアをテストすることです。お客様がご自分で問題を解決できない場合でも、サ ービスおよびサポート担当者が診断プログラムの結果を使って問題解決の手助けを行うことができます。

# ePSA (強化された起動前システムアセスメント)診断

ePSA 診断 (システム診断としても知られている) ではハードウェアの完全なチェックを実施します。ePSA に は BIOS が埋め込まれており、内部的に BIOS によって起動されます。埋め込まれたシステム診断では以下の ことが可能な特定のデバイスまたはデバイスグループにオプションのセットを提供します:

- テストを自動的に、または対話モードで実行
- テストの繰り返し
- テスト結果の表示または保存
- 詳細なテストで追加のテストオプションを実行し、障害の発生したデバイスに関する詳しい情報を得る
- テストが問題なく終了したかどうかを知らせるステータスメッセージを表示
- テスト中に発生した問題を通知するエラーメッセージを表示

△ 注意: システム診断は、お使いのコンピュータをテストする場合にのみ使用してください。このプログ ラムを他のコンピュータで使用すると、無効な結果やエラーメッセージが発生する場合があります。

■ メモ: 特定のデバイスについてはユーザーの対話が必要なテストもあります。診断テストを実行する際 にコンピュータ端末の前に常にいなければなりません。

- 1. コンピュータの電源を入れます。
- 2. コンピュータが起動すると、Dell のロゴが表示されるように <F12> キーを押します。
- 3. 起動メニュー画面で、診断オプションを選択します。

ePSA 起動前システムアセスメントウィンドウが表示され、コンピュータ内で検出された全デバイスがリ ストアップされます。診断が検出された全デバイスのテストを開始します。

- 4. 特定のデバイスで診断テストを実行する場合、<Esc> を押して はい をクリックし、診断テストを中止し ます。
- 5. 左のパネルからデバイスを選択し、テストの実行をクリックします。
- 6. 問題がある場合、エラーコードが表示されます。 エラーコードをメモしてデルに連絡してください。

5

# <span id="page-48-0"></span>コンピューターのトラブルシューティング

診断ライト、ビープコード、およびエラーメッセージなどのインジケーターを使って、コンピューターの操 作中にトラブルシューティングを行うことができます。

### 電源 LED 診断

シャーシの前面にある電源ボタン LED は 2 色の診断 LED としても機能します。診断 LED は、POST プロセス中 のみアクティブで目に見えます。オペレーティングシステムがロードを開始すると、表示されなくなります。 橙色の LED 点滅配列 – 2 回または 3 回点滅した後で短時間の小休止、その後最大 7 回までの x 回点滅のパター ンです。繰り返しのパターンには中間に長い休止が挿入されます。例えば、2、3 が意味するのは、2 回の橙 色の点滅、小休止、3 回の橙色の点滅、その後長い休止の後、パターンが繰り返されます。

#### 表 14. 電源 LED 診断

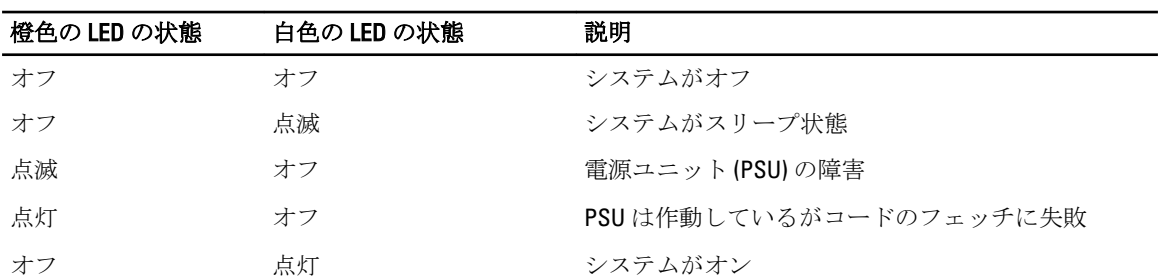

#### 橙色の LED の状態 説明

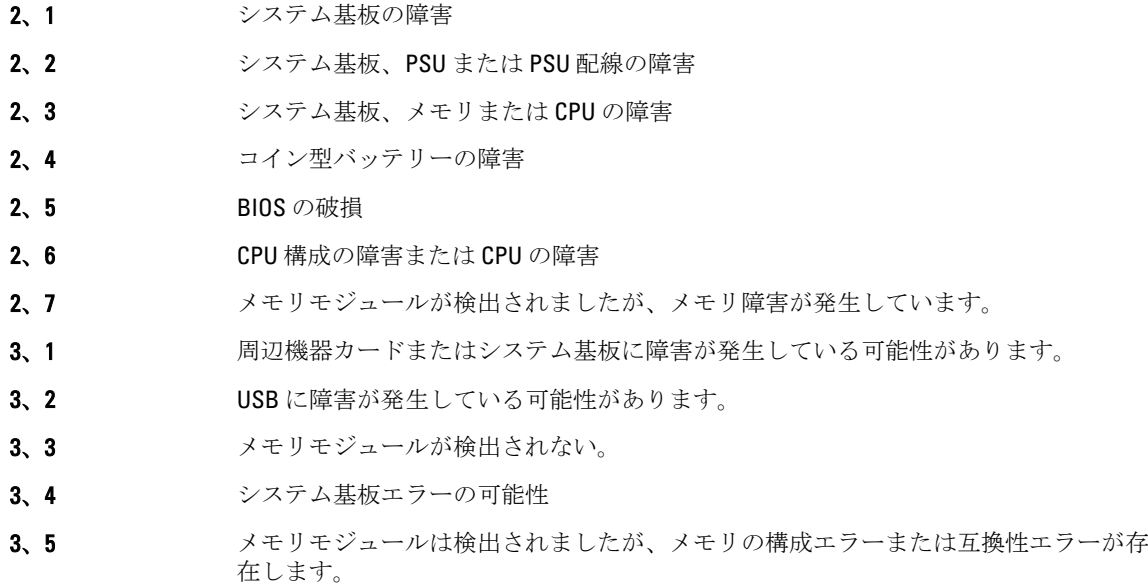

#### <span id="page-49-0"></span>橙色の LED の状態 説明

- 3、6 システム基板リソースおよびシステム基板ハードウェアのどちらかまたは両方に障害 がある可能性があります。
- 3、7 画面上のメッセージのその他の障害

# ビープコード

ディスプレイがエラーや問題点を表示できない場合、コンピューターは起動中に各種ビープ音を発します。 ビープコードと呼ばれるビープ音により、さまざまな問題を特定することができます。各ビープ音のディレ イは 300 ms であり、各ビープ音セット同士のディレイは 3 秒で、300 ms 続きます。各ビープ音とビープ音の セットが鳴った後、BIOS が電源ボタンが押されたかどうかを検出します。BIOS はループからジャンプして、 通常のシャッダウンプロセスとシステムの電源投入を実行します。

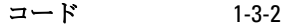

原因 メモリの障害

### エラーメッセージ

#### エラーメッセージ 説明

Address mark not found

BIOS は障害のあるディスクセクターを検出しました。または、特定のディスクセクタ ーを見つけられませんでした。

Alert! Previous attempts at booting this system have failed at checkpoint [nnnn]. For help in resolving this problem, please note this checkpoint and contact Dell Technical Support (警告! このシステ ムでは前回の起動 時にチェックポイ ント [nnnn] で障害 が発生しました。 この問題を解決す るには、このチェッ クポイントをメモ してデルテクニカ ルサポートにお問 い合わせくださ い)

コンピューターは、同じエラーにより 3 回続けて、起動ルーティンを完了できません でした。デルにご連絡の上、チェックポイントコード(nnnn)をサポート担当者に報 告してください。

Alert! Security override Jumper is installed.

MFG\_MODE ジャンパがセットされており、AMT Management 機能は取り外されるまで、 無効に設定されます。

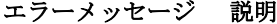

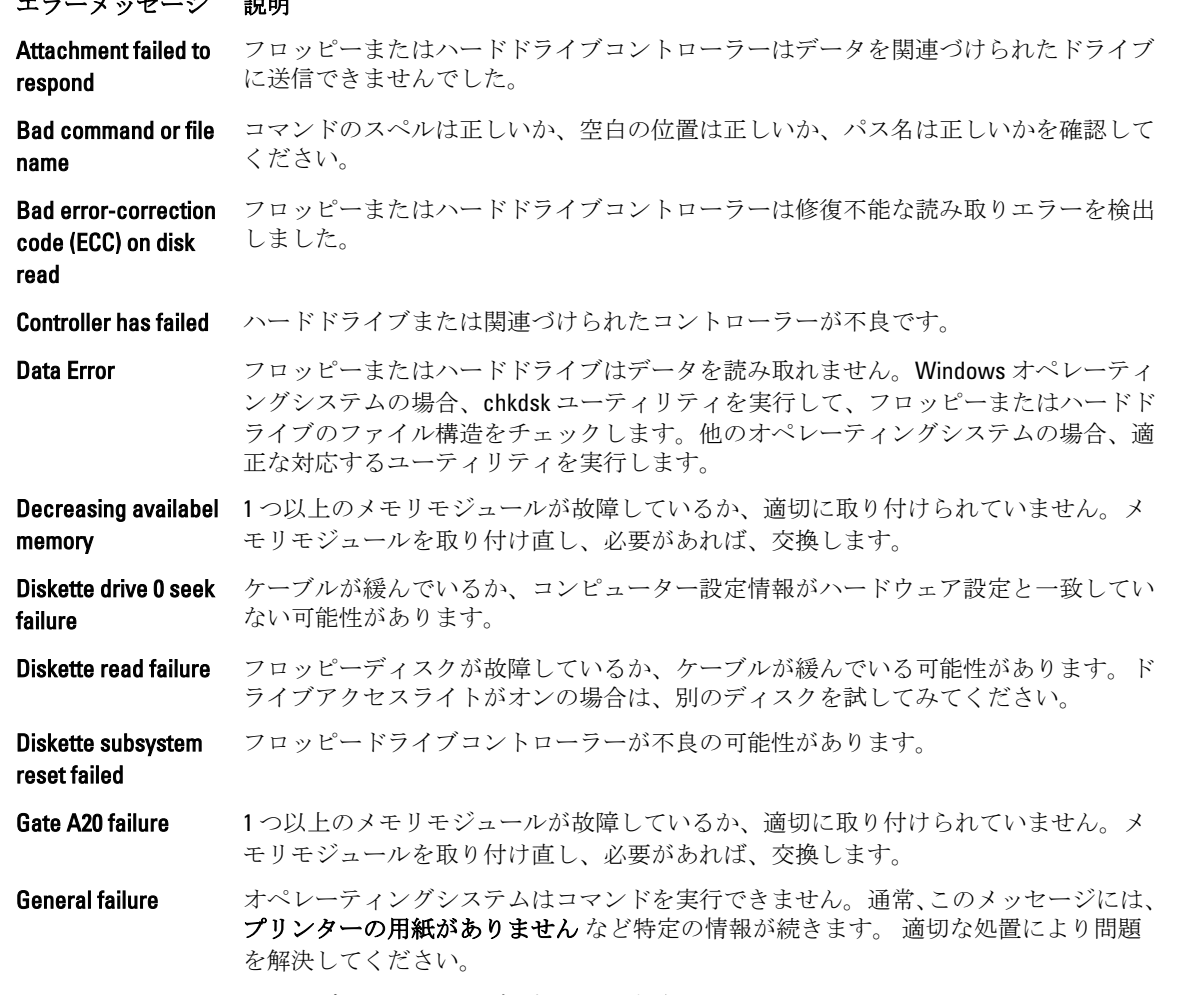

- Hard-disk drive ハードディスクドライブの初期化に失敗しました。
- Hard-disk drive ハードディスクドライブの初期化に失敗しました。
- Hard-disk drive ハードディスクドライブの初期化に失敗しました。
- Hard-disk drive read ハードディスクドライブの初期化に失敗しました。
- failure Invalid configuration information-please

populate DIMM1

configuration error

controller failure

failure

- コンピューターの設定情報がハードウェア構成と一致しません。
- run SETUP program
- Invalid Memory configuration, please 取り付けてください。 DIMM1 スロットがメモリモジュールを認識しません。モジュールを取り付け直すか、
- Keyboard failure ケーブルまたはコネクターが緩んでいるか、キーボードまたはキーボード/マウスコン トローラーに障害が発生している可能性があります。

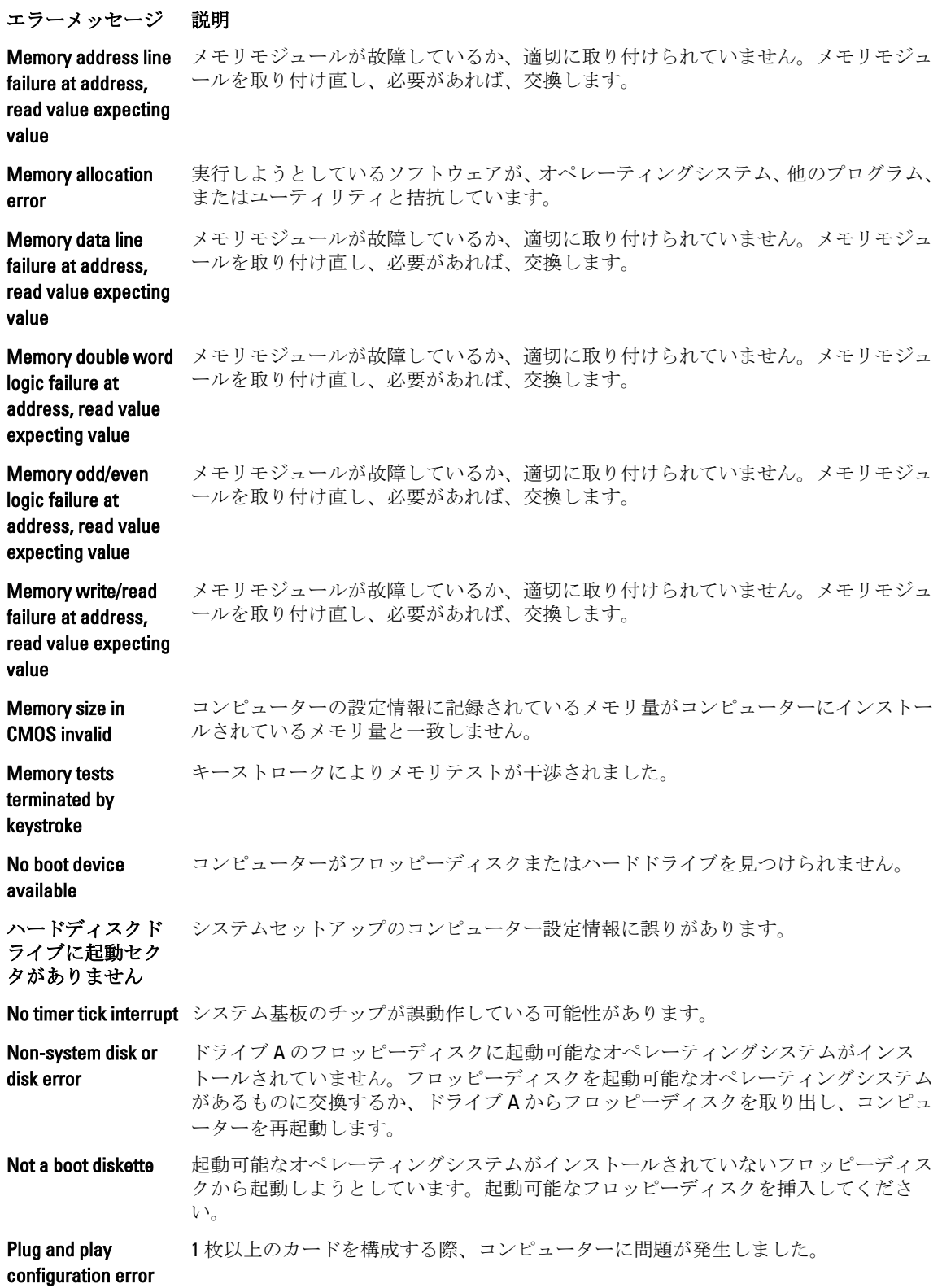

#### エラーメッセージ 説明

Read fault オペレーティングシステムがフロッピードライブまたはハードドライブからデータを 読み取れません。ディスク上の特定のセクターが見つからなかったか、要求されたセ クターが不良です。

**Requested sector not** オペレーティングシステムがフロッピードライブまたはハードドライブからデータを found 読み取れません。ディスク上の特定のセクターが見つからなかったか、要求されたセ クターが不良です。

Reset failed ディスクを再セットできませんでした。

Sector not found オペレーティングシステムがフロッピードライブまたはハードデドライブ上のセクタ ーを見つけることができません。

Seek error オペレーティングシステムがフロッピーディスクまたはハードドライブ上の特定のト ラックを見つけることができません。

Shutdown failure システム基板のチップが誤動作している可能性があります。

Time-of-day clock バッテリーが故障している可能性があります。

stopped

Time-of-day not setplease run the システムセットアップで設定した時刻または日付がコンピューターの時計と一致しま せん。

System Setup program

operating outside of

specifications. it is advisable to immediately back up your data and replace your hard drive by calling your support desk or dell.(警告: [プライマリ/セカ ンダリ] EIDE コント ローラ上のドライ ブ [0/1] が、通常の仕 様外の環境で動作 していることを、デ ルのディスクモニ ターシステムが検

normal

failed

Timer chip counter 2 システム基板上のチップが誤動作している可能性があります。

**Unexpected interrupt** キーボードコントローラーが誤動作しているか、メモリモジュールの接続に問題があ in protected mode る可能性があります。

WARNING: Dell's disk 初起動の際、ドライブがエラー状態を検出しました。コンピューターの起動が完了し monitoring system has detected that drive [0/1] on the [primary/secondary] eide controller is たら、データをバックアップし、ハードドライブを交換してください(インストール の手順については、お使いのコンピューターの「パーツの追加と削除」を参照)。交 換用ドライブがすぐに入手できず、ドライブが起動可能ドライブではない場合、シス テムセットアップを起動し、ドライブ設定を なしに変更してください。コンピュータ ーからドライブが取り外され(削除)ます。

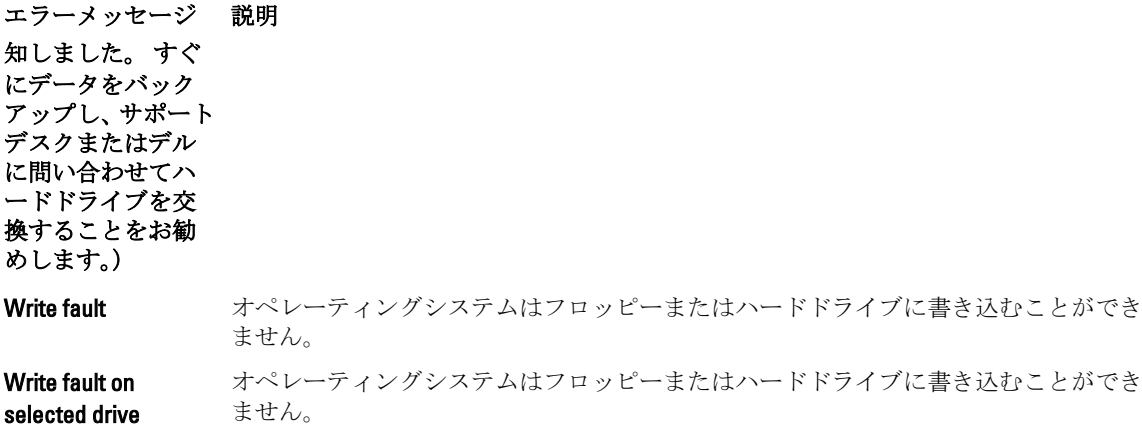

# <span id="page-54-0"></span>仕様

■ メモ:提供される内容は地域により異なる場合があります。コンピュータの構成の詳細を確認するに

は、スタート (スタートアイコン) → ヘルプとサポート の順にクリックし、お使いのコンピュー タに関する情報を表示するオプションを選択してください。

#### 表 15. プロセッサ

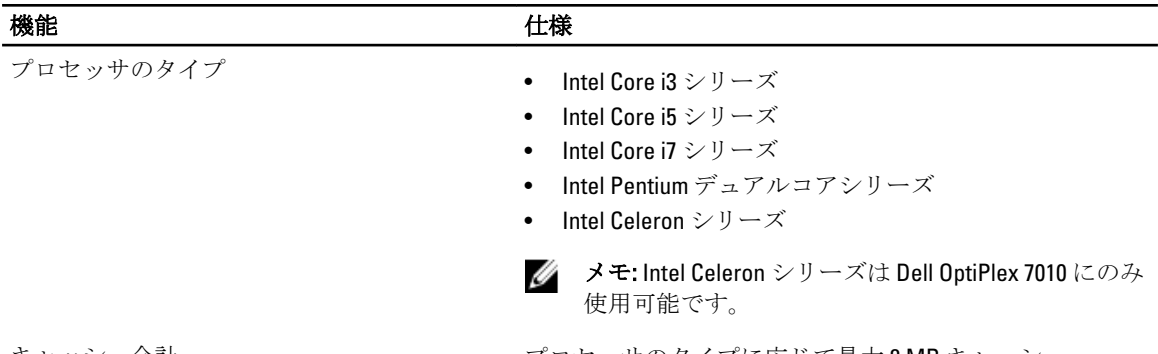

キャッシュ合計 オンファン アロセッサのタイプに応じて最大 8 MB キャッシュ

表 16. メモリ

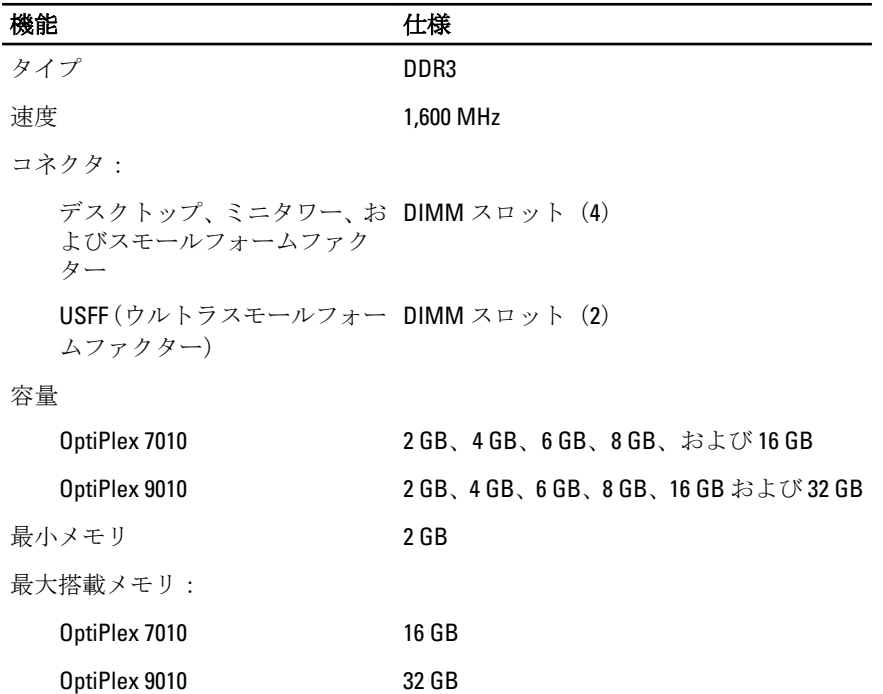

表 17. ビデオ

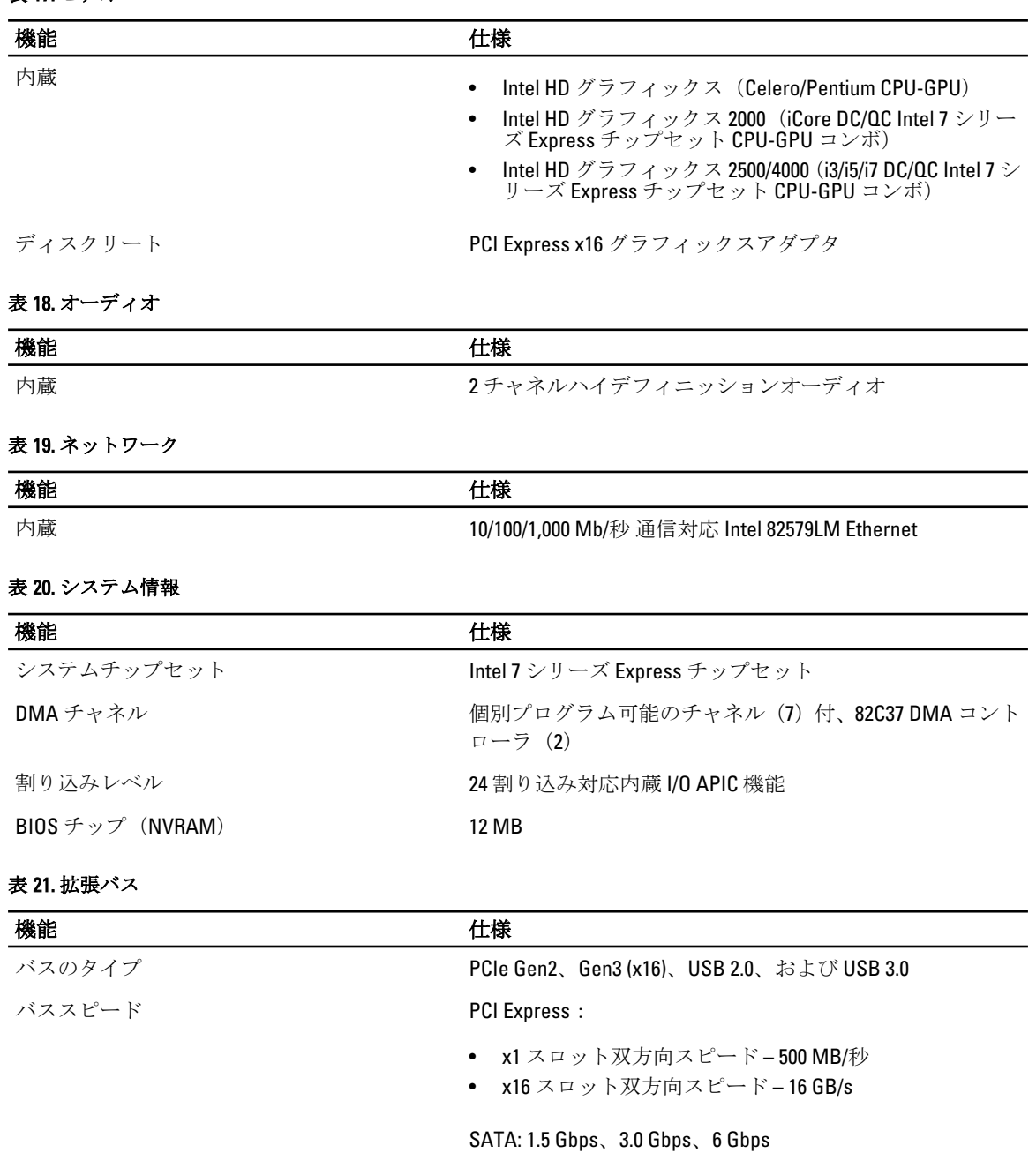

#### 表 22. カード

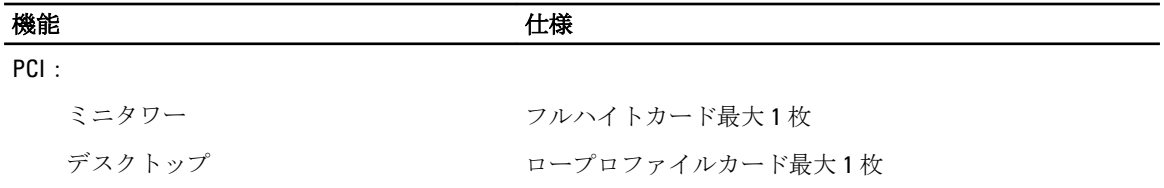

### **のついては、その他には、その他には、その他には、その他には、その他には、その他には、**<br>その他には、その他には、その他には、その他には、その他には、その他には、その他には、その他には、その他には、その他には、その他には、その他には、その他には、その他には、その他には、その他には、その他には、その他には、その他に

SFF(スモールフォームファクター) なし USFF (ウルトラスモールフォームファク なし ター)

#### PCI Express x1:

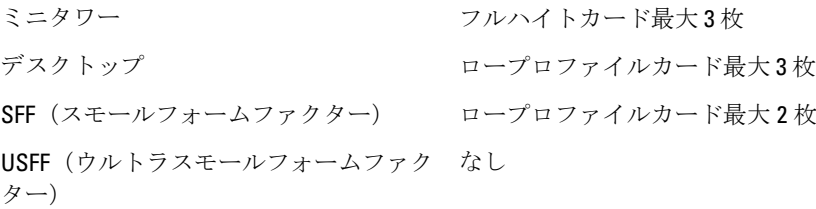

#### PCI-Express x16:

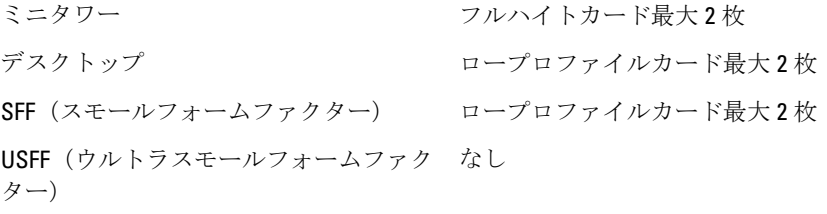

#### ミニ PCI Express:

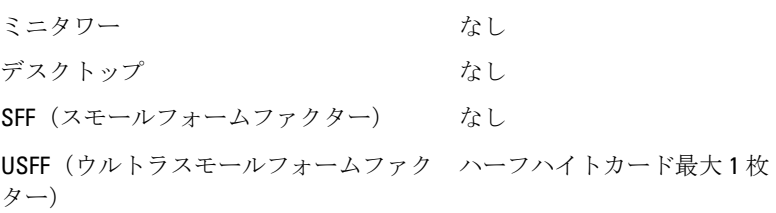

#### 表 23. ドライブ

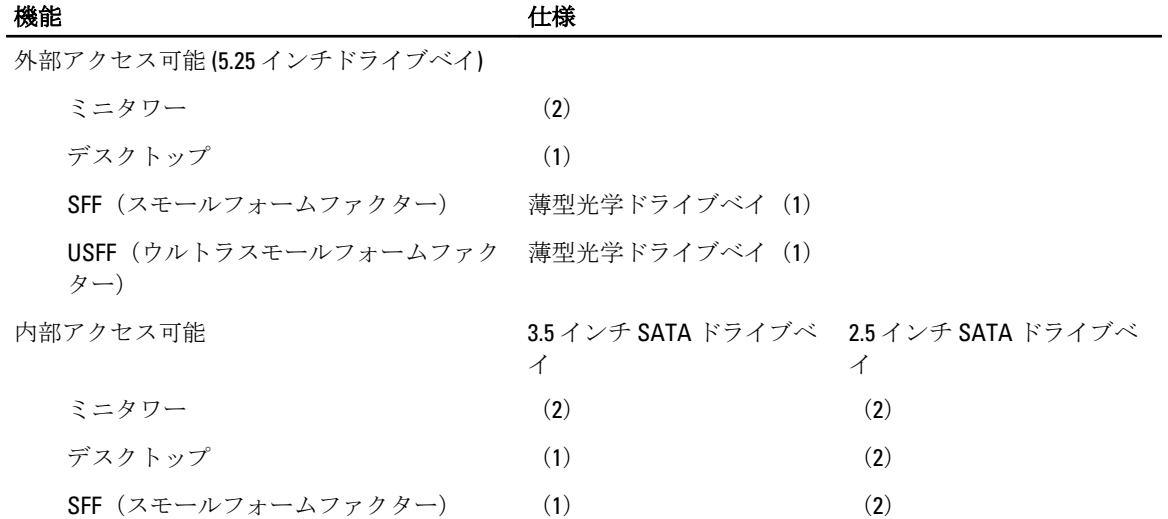

### **サンプロセストランスの**<br>機能 せいしん せいしん せいしんしゃ せいしんしゃ せいしんしゃ せいしんしゃ せいしんしゃ せいしんしゃ せいしんしゃ せいしんしゃ せいしんしゃ せいしんしゃ せいしんしゃ せいしんしゃ せいしんしゃ せいしんしゃ

USFF(ウルトラスモールフォームファク なし (1) ター)

#### 表 24. 外部コネクタ

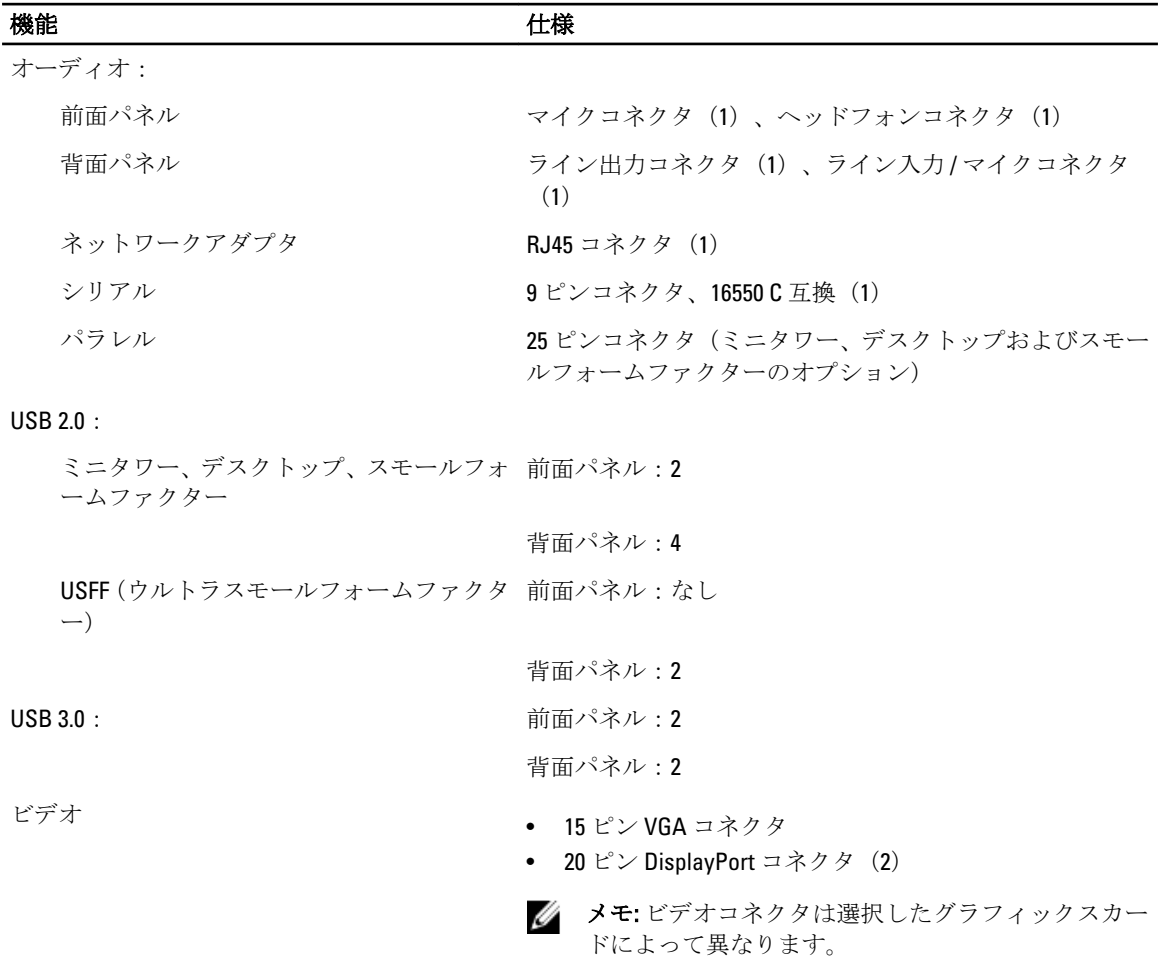

#### 表 25. 内蔵コネクタ

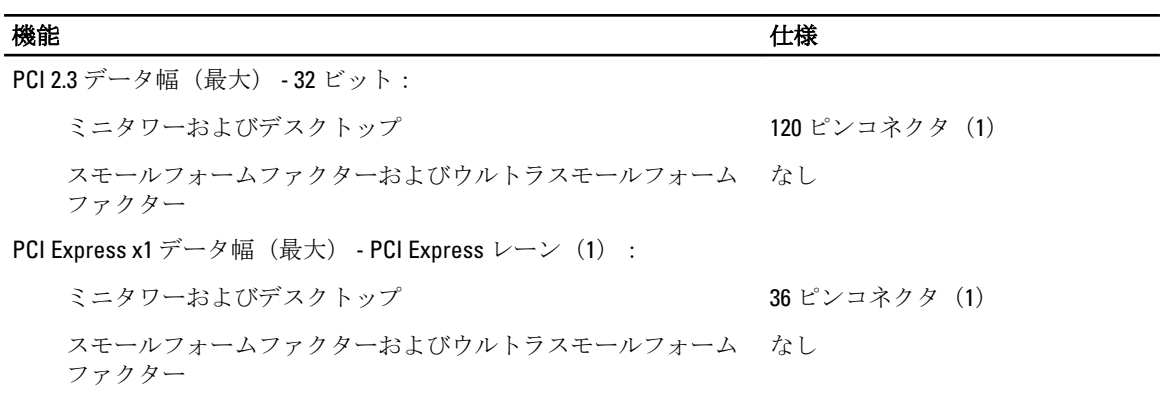

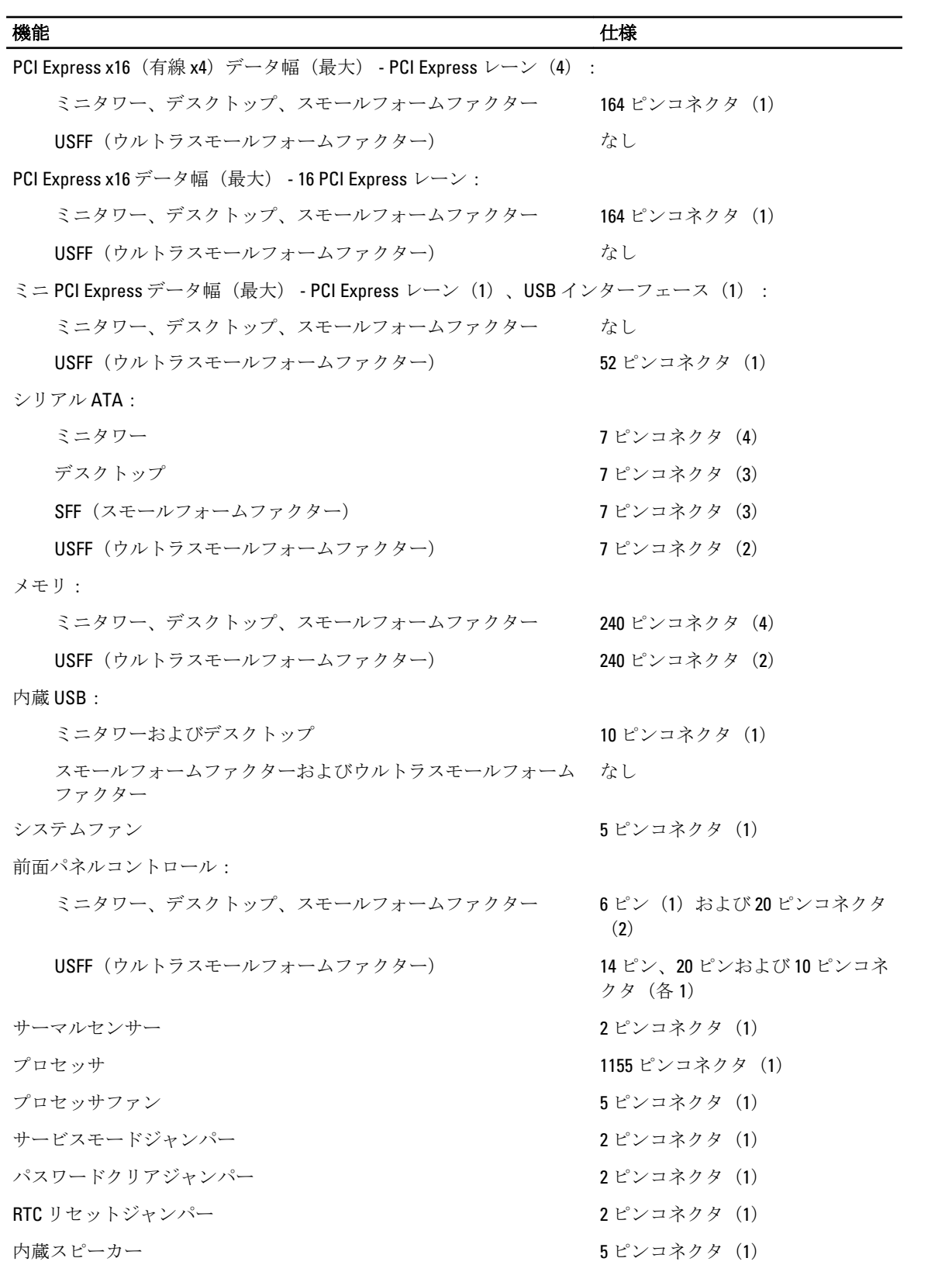

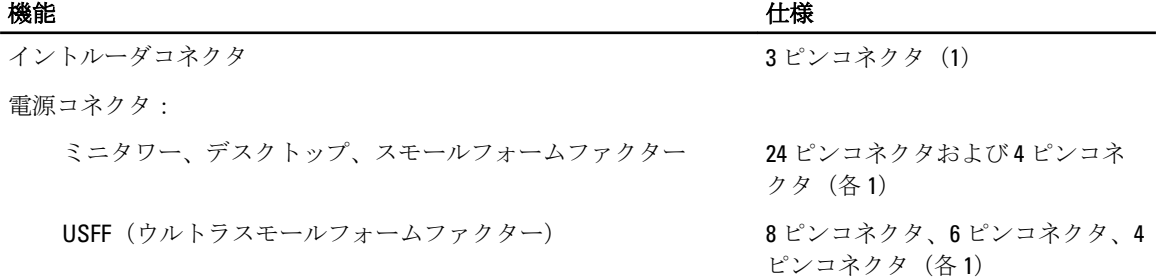

#### 表 26. コントロールおよびライト

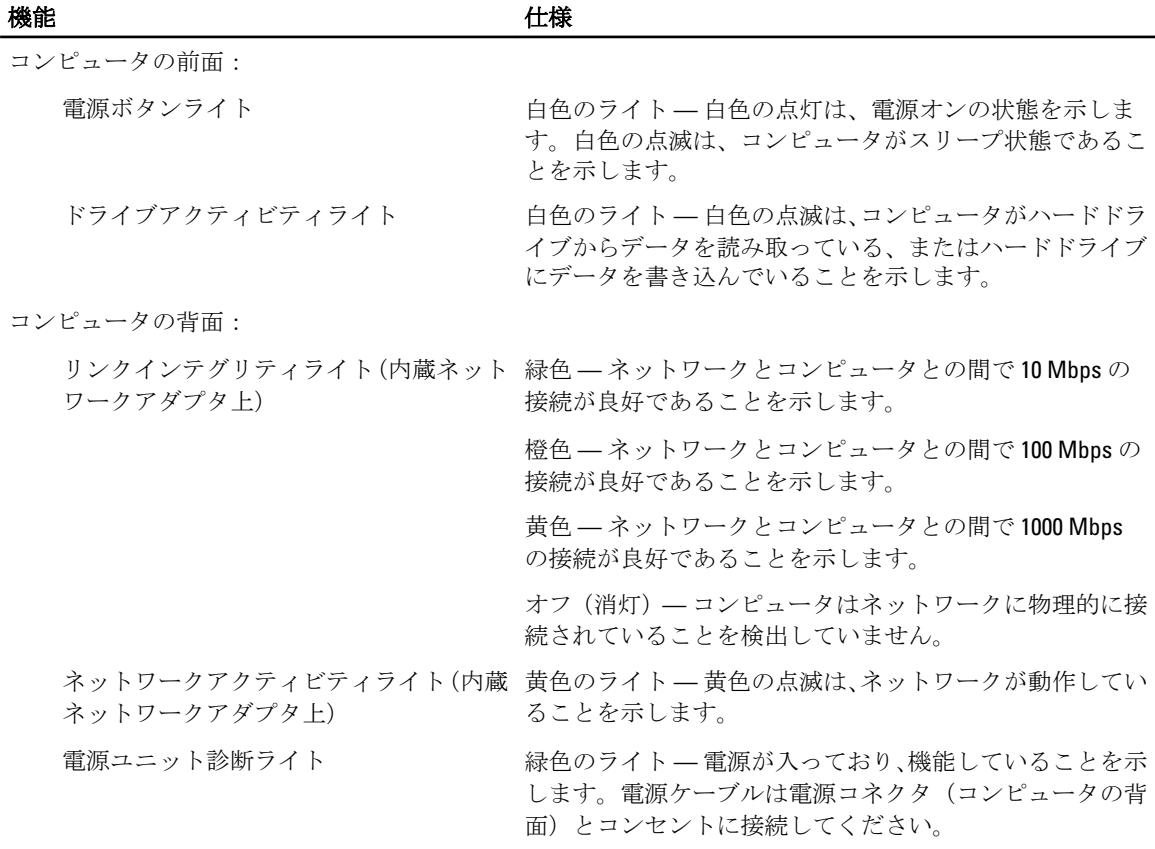

#### 表 27. 電源

# メモ: 熱放散は電源のワット数定格に基づいて算出されています。

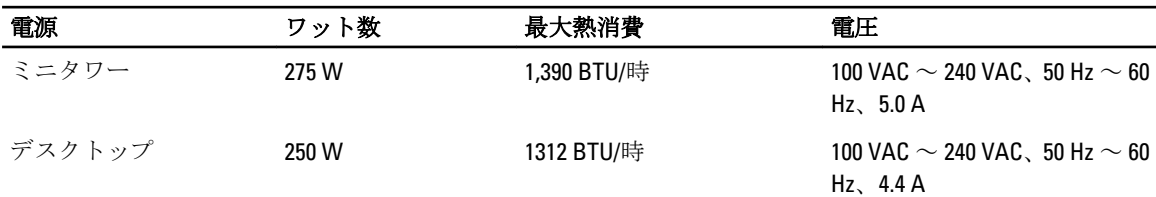

# メモ: 熱放散は電源のワット数定格に基づいて算出されています。

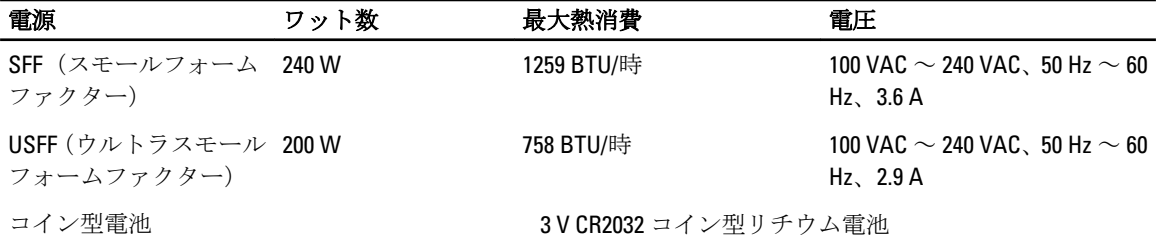

#### 表 28. 寸法

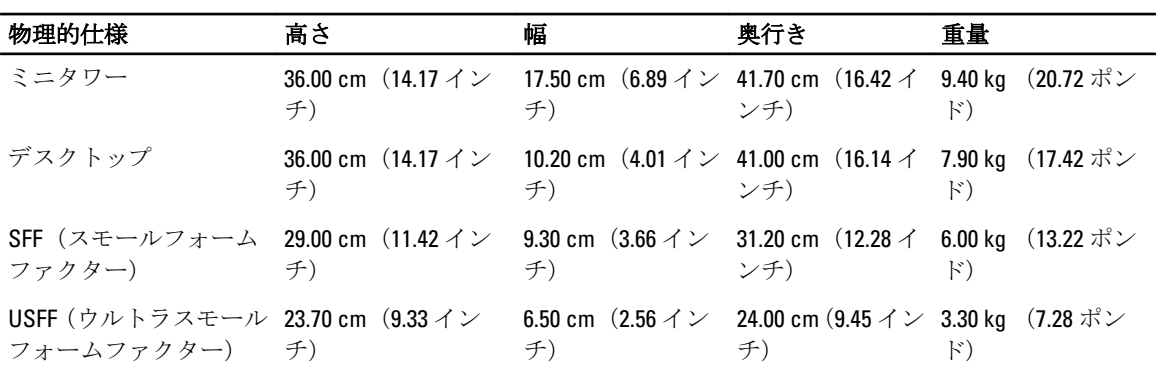

#### 表 29. 環境

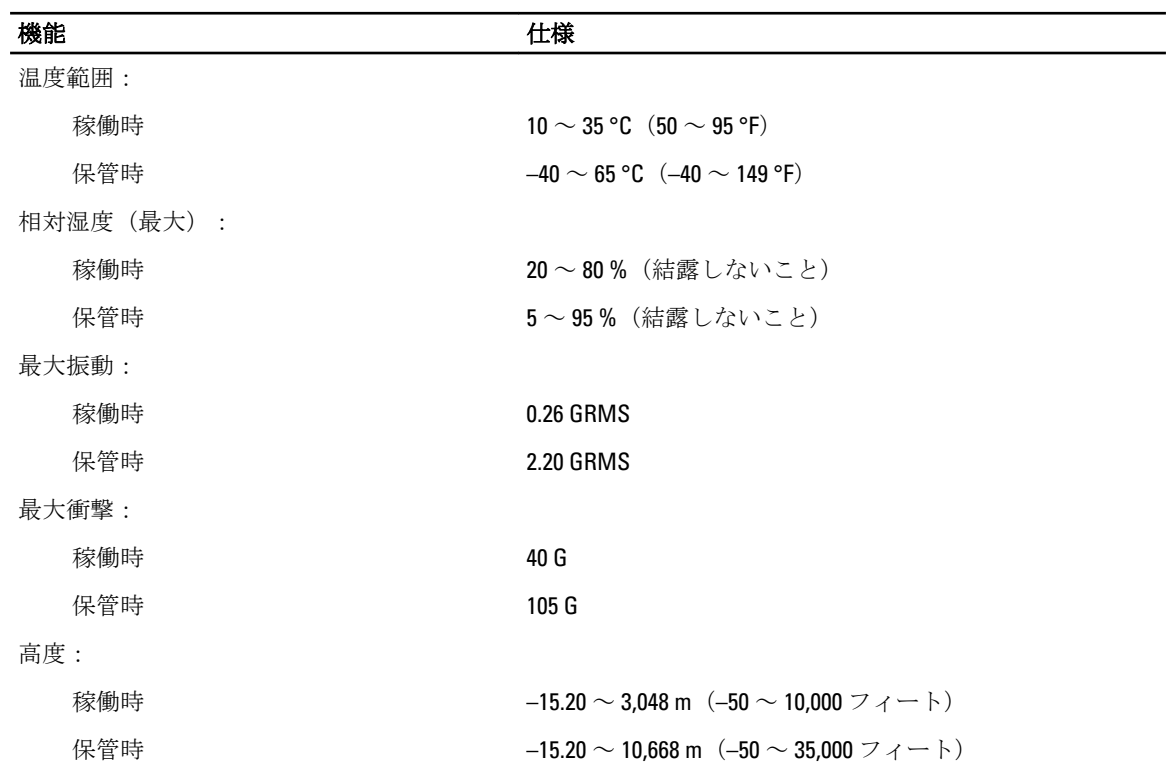

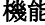

## 機能 しょうしゃ しゅうしゃ しゅうしゃ せいしんしゃ 仕様

空気中浮遊汚染物質レベル G1、または ANSI/ISA-S71.04-1985 が定める規定値以内

# <span id="page-62-0"></span>デルへのお問い合わせ

デルのセールス、テクニカルサポート、またはカスタマーサービスへは、次の手順でお問い合わせいただけ ます。

- 1. support.jp.dell.com にアクセスします。
- 2. ページ下の国·地域の選択ドロップダウンメニューで、お住まいの国または地域を確認します。
- 3. ページの左側のお問い合わせをクリックします。
- 4. 必要なサービスまたはサポートのリンクを選択します。
- 5. ご都合の良いお問い合わせの方法を選択します。